# Liquidity Management SSO Configuration Oracle Banking Liquidity Management Release 14.0.0.0.0 [November] [2017]

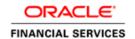

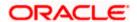

# **Table of Contents**

| 1. FN | MW 12.2.1.3.0 INFRASTRUCTURE INSTALLATION  |      |
|-------|--------------------------------------------|------|
| 1.1   | Introduction                               | 1-1  |
| 1.2   | INSTALLATION STEPS                         |      |
| 2. OI | IM CONFIGURATION                           | 2-4  |
| 2.1   | Introduction                               | 2-4  |
| 2.2   | INSTALLATION STEPS                         |      |
| 2.3   | OIM DOMAIN CREATION STEPS                  | 2-7  |
| 2.3   | 3.1 RCU Configuration                      | 2-7  |
| 2.3   | 3.2 OIM domain creation                    |      |
| 3. OI | RACLE UNIFIED DIRECTORY (OUD) INSTALLATION | 3-28 |
| 3.1   | Introduction                               | 3-28 |
| 3.2   | INSTALLATION STEPS                         |      |
| 3.3   | OUD SETUP STEPS                            | 3-32 |
| 3.4   | OUD DOMAIN CREATION STEPS                  | 3-37 |
| 3.5   | STEPS FOR OUDSM STATUS CHECKING            | 3-44 |
| 4. Ol | HS INSTALLATION                            | 4-47 |
| 4.1   | Introduction                               | 4-47 |
| 4.2   | INSTALLATION STEPS                         | 4-47 |
| 4.3   | OHS DOMAIN CREATION STEPS                  | 4-53 |
| 4.4   | OHS CONFIGURATION STEPS                    | 4-61 |
| 4.5   | STEPS TO REGISTER WEBGATE                  |      |
| 4.6   | STEPS TO EXTERNAL LDAP IN OAM              | 4-74 |
| 5 CC  | ONFIGURATION IN ORLM                       | 5-90 |

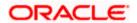

## 1. FMW 12.2.1.3.0 Infrastructure Installation

# 1.1 Introduction

This chapter details out the installation steps for Fusion Middleware 12.2.1.3.0.

All the installations in this document need jdk1.8.0\_144

# 1.2 <u>Installation Steps</u>

1. Execute the FMW executable jar using the following command:

>java -jar <filename.jar>

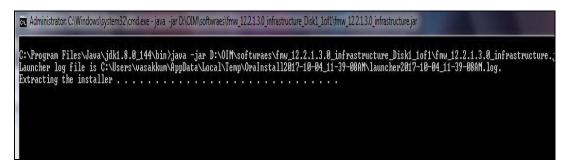

- 2. Click Next on the Welcome Screen.
- 3. Skip Auto updates
- 4. Enter Oracle Home path, where you want to install the middleware and click Next.

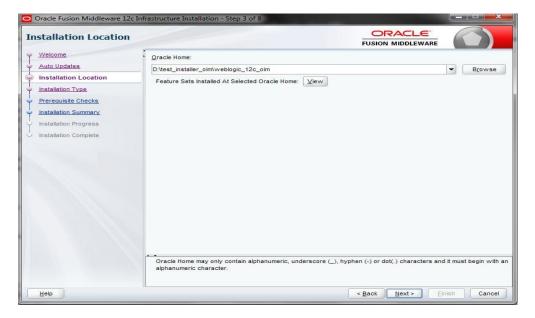

5. Select Fusion Middleware Infrastructure and click Next.

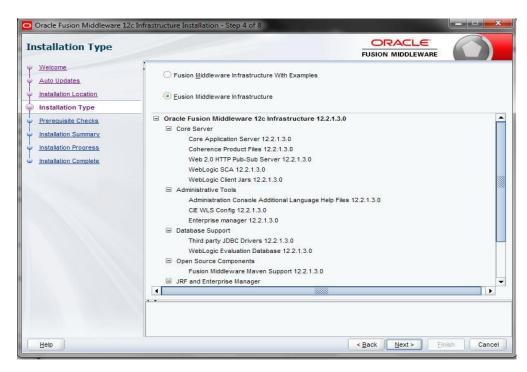

6. Click Next after the Prerequisites Check is successfully completed.

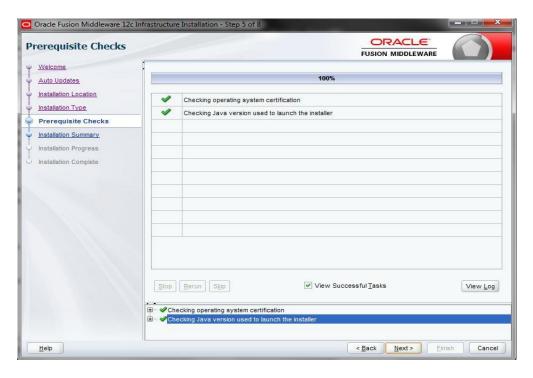

#### 7. Click Install.

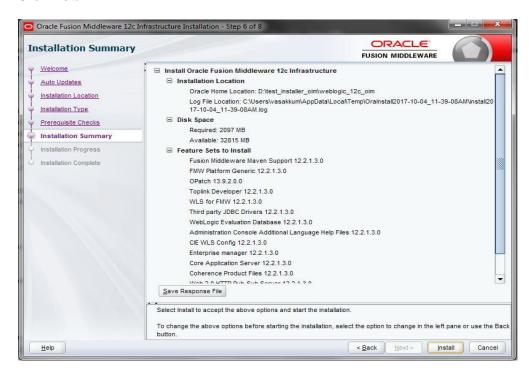

# 2. OIM Configuration

# 2.1 Introduction

This chapter details out the configuration of Oracle Fusion Middleware 12c Identity and Access Management (OIM).

## 2.2 <u>Installation Steps</u>

1. Execute the fmw\_12.2.1.3.0\_idmquickstart.jar file by running the following command in Command Prompt.

>java -jar fmw\_12.2.1.3.0\_idmquickstart.jar

2. Click Next.

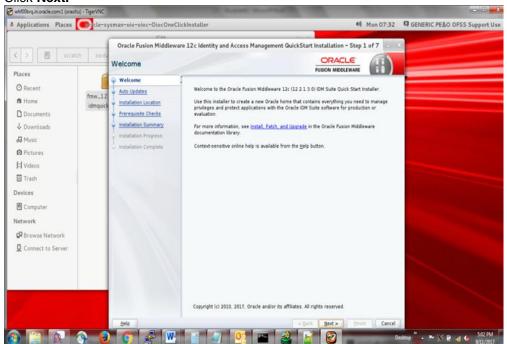

3. Select Skip Auto Updates and click Next.

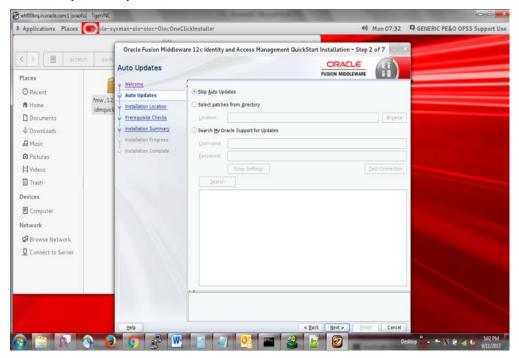

4. Enter Oracle Home path, where you have installed the FMW previously and click Next.

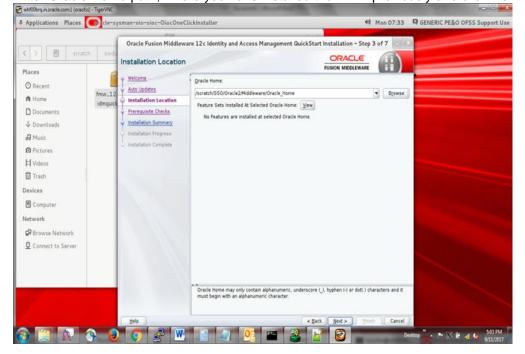

5. Click Next after the Prerequisites Check is successfully completed.

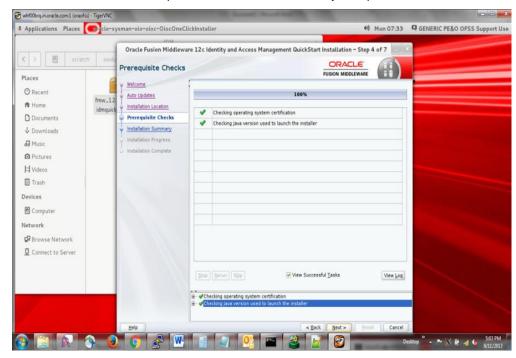

6. Review the Installation Summery and click Install.

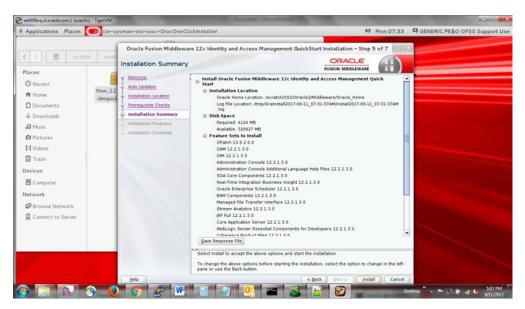

## 2.3 OIM Domain Creation Steps

#### 2.3.1 RCU Configuration

#### 2.3.1.1 Introduction

This chapter details out the configuration of RCU

#### 2.3.1.2 <u>Installation Steps</u>

Follow the below mentioned steps:

- i. Open cmd (Command Prompt) as Administrator.
- ii. Open sql plus by executing the following command:

>sqlplus <schema\_name>/<schema\_password>@<db\_name>

iii. Connect as sys user.

SQL>conn sys as sysdba

- iv. Enter password.
- v. Now execute the following commands.

SQL>select name from v\$services;

SQL>alter pluggable database all open;

SQL>alter system set processes = 500 scope = spfile;

SQL>alter system set open\_cursors = 800 scope = both;

SQL>grant execute on DBMS\_REPUTIL to public;

```
SQL*Plus: Release 12.1.0.2.0 Production on Wed Sep 30 11:45:14 2015

Copyright (c) 1982, 2014, Oracle. All rights reserved.

Enter user-name: sys/welcome1 as sysdba

Connected to:
Oracle Database 12c Enterprise Edition Release 12.1.0.2.0 - 64bit Production With the Partitioning, OLAP, Advanced Analytics and Real Application Testing options

SQL>
SQL>
SQL> select name from v$services;

NAME

pdbore1
orclabiXDB
orclabi
SYS$BRCKGROUND
SYS$USERS

SQL>
SQL> alter pluggable database all open;

Pluggable database altered.

SQL>
```

vi. Go to ...\Oracle Home\oracle common\bin path and run *rcu.bat* file.

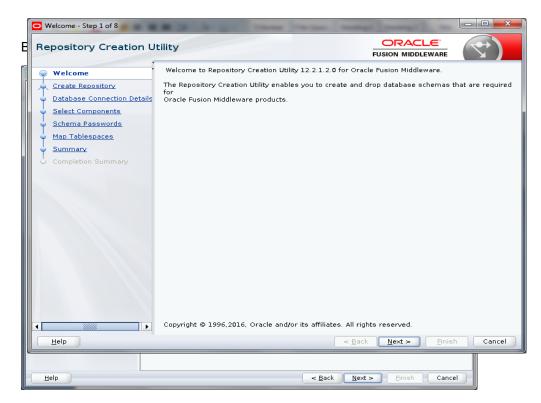

vii. Click on **Next**. Following screen will appear. Select **System Load and Product Load**.

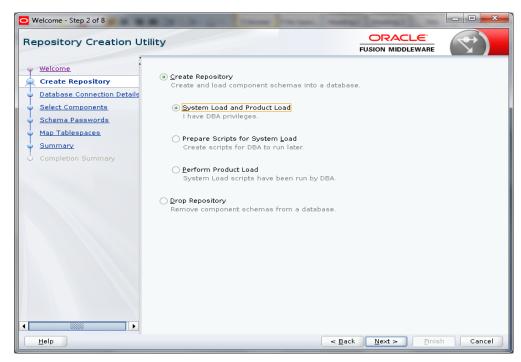

viii. Click on **Next**. The following screen will appear, enter the details.

**Database Type**: Oracle Database **Host Name**: IP Address of Database **Port**: Port Number of Database

Service Name: Service Name of the DB (For ex. LMTESTDB.in.oracle.com)

Username: sys Role: SYSDBA

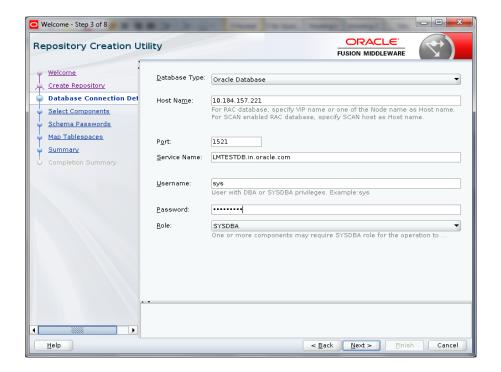

ix. Click on Next.

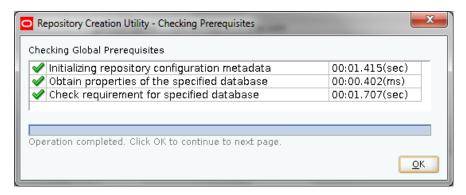

x. Click **OK** after the Prerequisites Check is successfully completed.

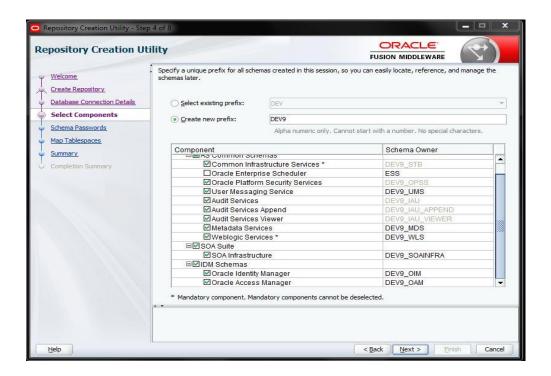

xi. Select **Create new prefix.** Take a note of the prefix you have selected. Select all the component checkboxes present in the list. Click **Next**.

If prerequisities check fails at oim, check error log. If its xatransaction related tables missing run scripts of xaview.sql, initxa.sql present in database installation folder

 $Oracle \product \12.1.0 \dbhome\_1 \RDBMS \$ 

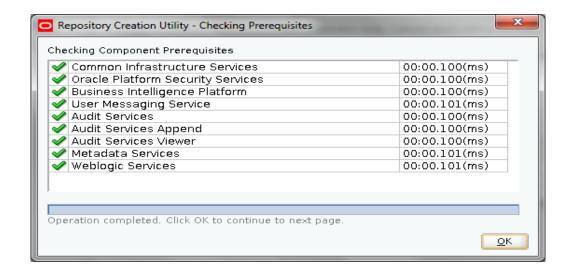

xii. Click **OK** after the Prerequisites Check is successfully completed.

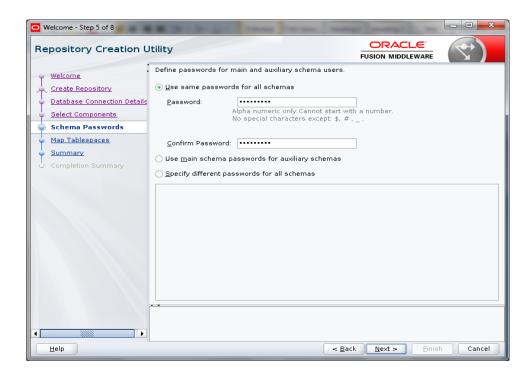

xiii. Click on **Use Same Password for all schemas**, enter and confirm the password and Click **Next**.

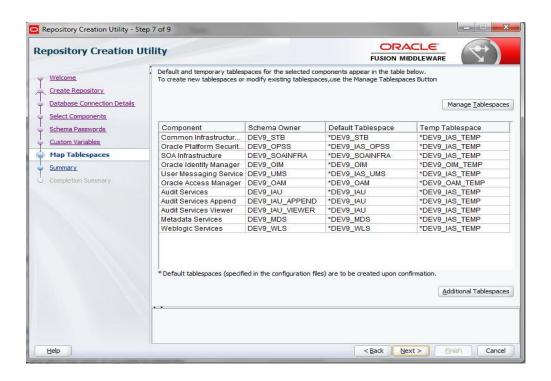

#### xiv. Confirm and click Next.

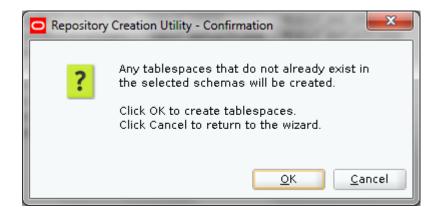

#### xv. Click OK.

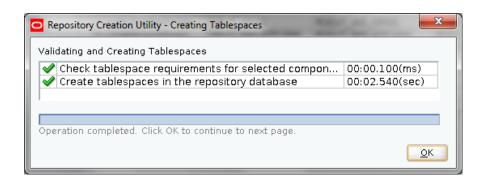

xvi. Click OK.

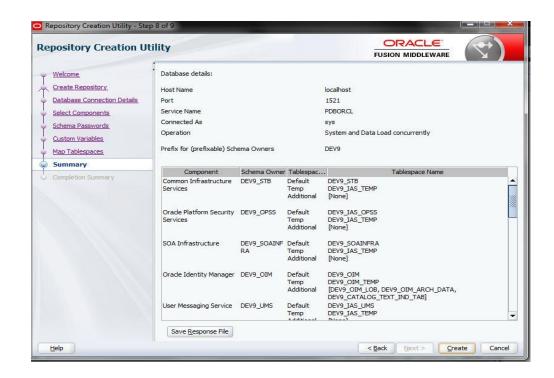

#### xvii. Click Create.

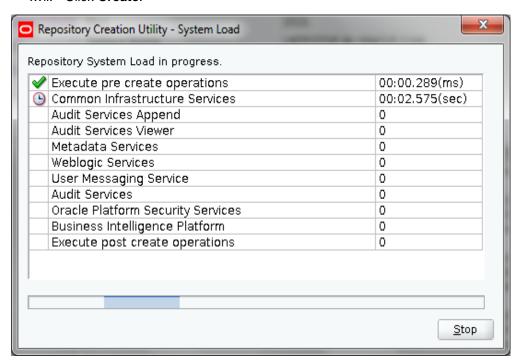

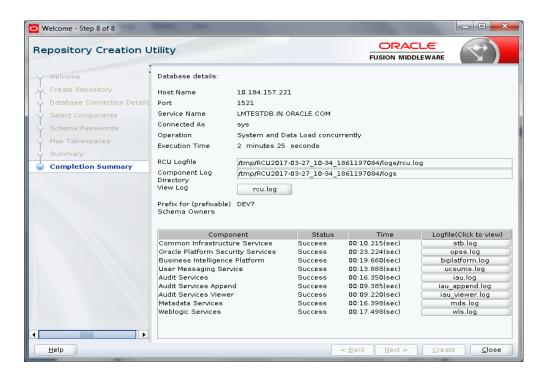

xviii. The above screen will come after the Repository is successfully created. Review the above screen and Click **Close.** 

#### 2.3.2 OIM domain creation

1. Open cmd (Command Prompt) as Administrator in OIM installed path (**For ex.** ...\oracle\_home\oracle\_common\common\bin\) and run **config.cmd** file.

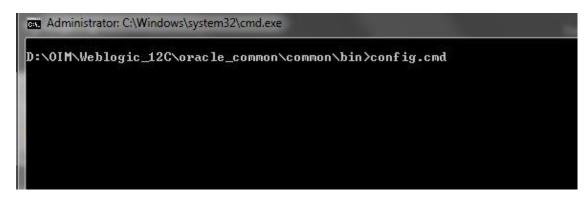

Enter the path where you want to create the domain and the domain name (For ex. oim\_domain) and click Next.

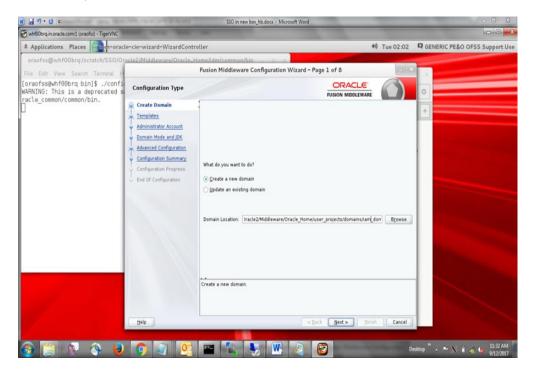

- 3. Select the Templates as given below:
  - Basic Weblogic Server Domain 12.2.1.3.0 [wlserver]
  - Oracle Access Management Suite 12.2.1.3.0 [idm]
  - Oracle Enterprise Manager 12.2.1.3.0 [em]
  - Oracle JRF 12.2.1.3.0 [oracle\_common]
  - Oracle Coherence Cluster Extension 12.2.1.3.0 [wlserver]

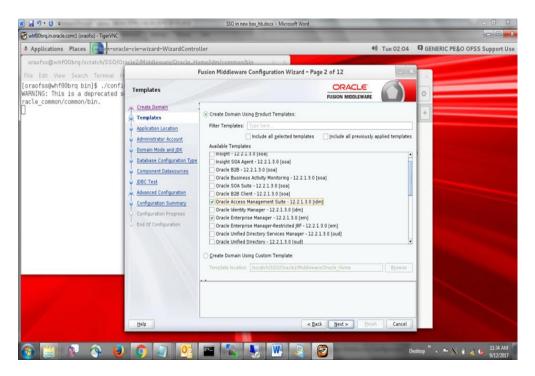

4. Enter domain location and click Next.

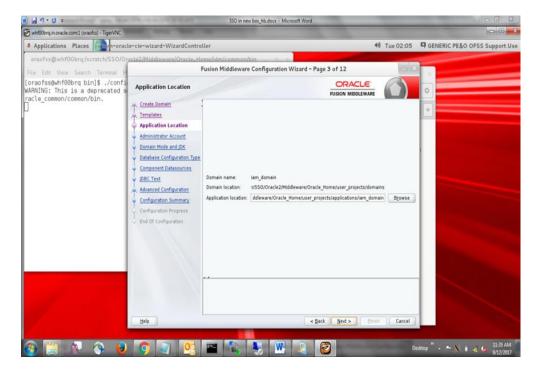

5. Enter Name and Password, this credentials will be used to login into OIM Domain Console. Please remember this User Name and Password as these will be used in many places.

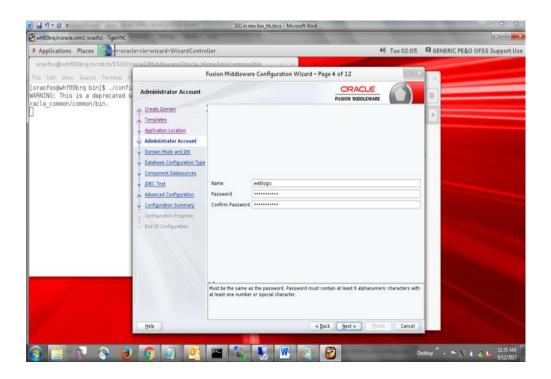

6. Select **Production** as Domain Mode and latest **JDK**. Click **Next**.

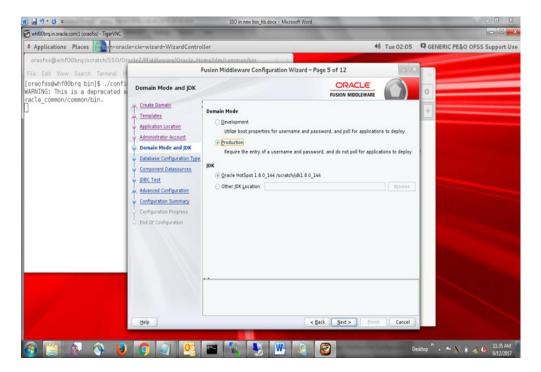

- 7. Database Configuration Type Screen will appear, Select **RCU Data**. Give the RCU (Repository Creation Utility) Details that you have created already for OIM. Enter the rest of the details as follows:
  - Vendor: Oracle
  - Driver. Oracle's Driver (Thin) for Service connections
  - DBMS/Service: Enter the Service Name of your DB
  - Host Name: Enter the IP address of the system where your DB is installed
  - Port: Enter the Port Number of your DB
  - Schema Owner. Enter the Schema Owner created while RCU setup with suffix \_STB.
     Here DEV6 is the Schema Owner, suffix with \_STB it will be DEV6\_STB as Schema Owner
  - Schema Password: Enter the password as given while creating the RCU Click on Get RCU Configuration, if successfully done move to Next Step.

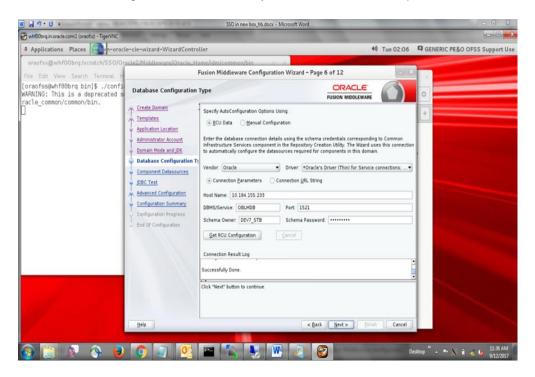

#### 8. Click Next.

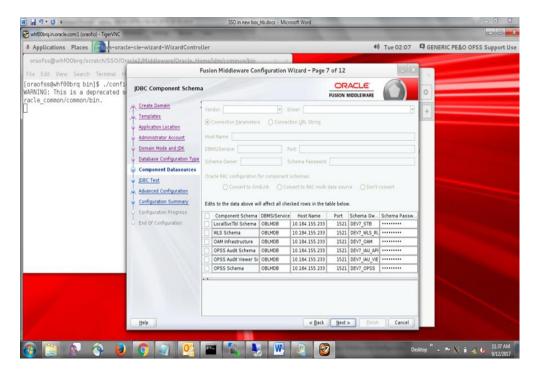

9. Click **Next** once JDBC Test for all the components are successfully.

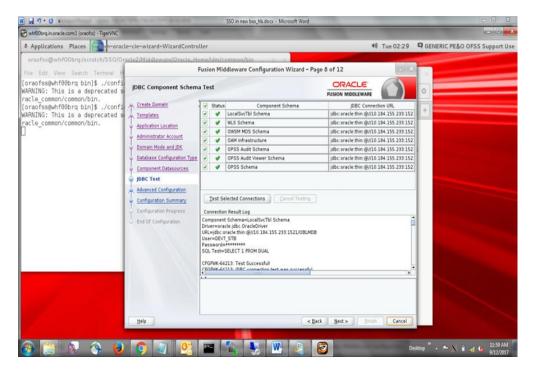

10. Select Administration Server and Topology and click Next.

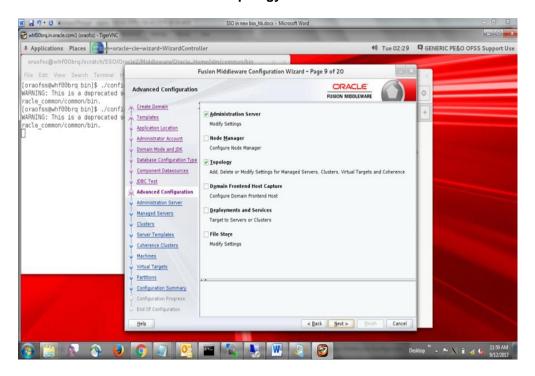

- 11. Enter the following details and leave other fields empty:
  - Server Name: AdminServer
  - Listen Address: All Local Addresses
  - Listen Port: Enter any port number which is not in use (For ex. 9001)

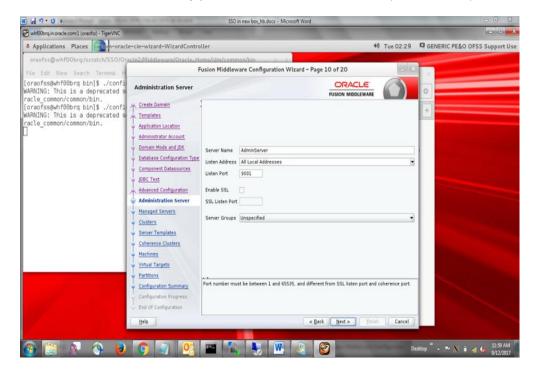

- 12. Add two managed servers. Enter the following details:
  - Server Name: oam\_server1 & oam\_policy\_mgr1
  - Listen Address: All Local Addresses
  - Listen Port: 14100 & 14150

**NOTE:** Use port numbers which are currently not in use, Server Groups are automatically updated.

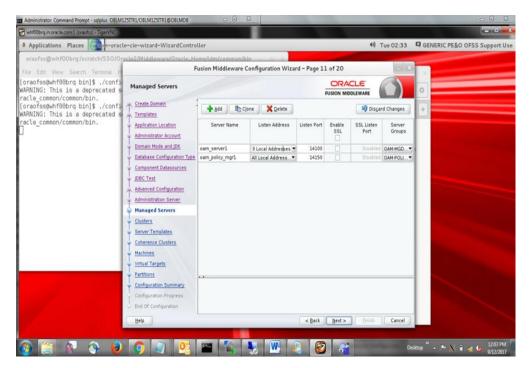

- 13. Click **Next** until the section **Coherence Clusters.** Enter the following details:
  - Cluster Name: defaultCoherenceCluster
  - Cluster Port: 7674

**NOTE:** Use port numbers which are currently not in use.

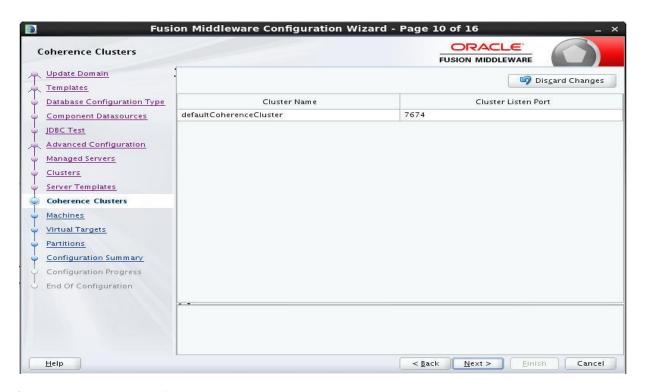

14. If it is windows machine click machine

:

If it is a UNIX machine click UNIX machine

• Name: localhost

• Node Manager Listen Address: localhost

• Node Manager Listen Port. 5558

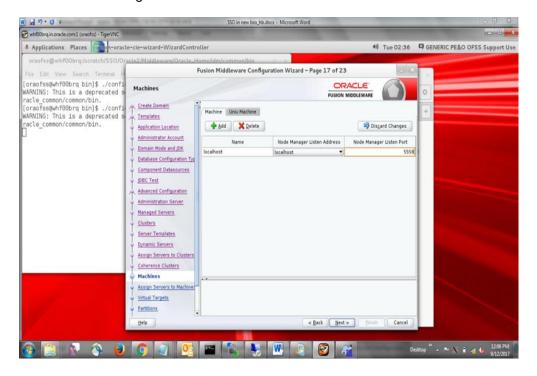

15. Assign managed servers to machines and click Next.

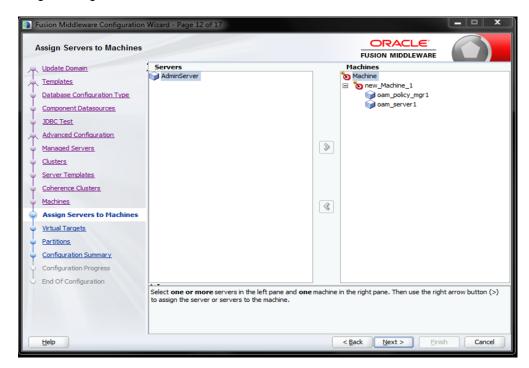

16. Review the Configuration Summery and click Create.

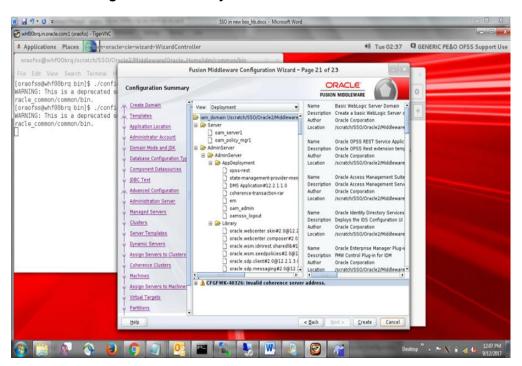

17. Take a note of the newly created domain details and click Finish.

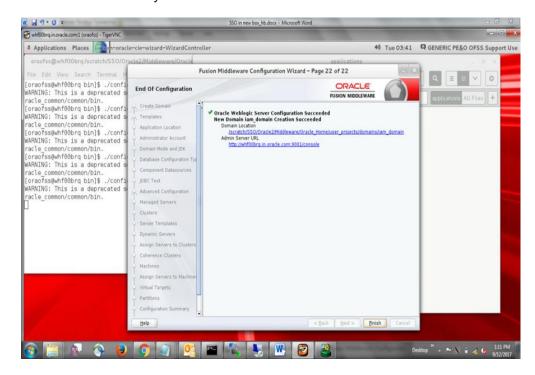

- 18. Open cmd (Command Prompt) as Administrator in OIM domain path (**For ex.** ...\oracle\_home\user\_projects\domains\oim\_domain\bin) and run **startWeblogic.cmd** file.
  - C\Windows\System32\cmd.exe

    | Comparison | Comparison | Comparison | Comparison | Comparison | Comparison | Comparison | Comparison | Comparison | Comparison | Comparison | Comparison | Comparison | Comparison | Comparison | Comparison | Comparison | Comparison | Comparison | Comparison | Comparison | Comparison | Comparison | Comparison | Comparison | Comparison | Comparison | Comparison | Comparison | Comparison | Comparison | Comparison | Comparison | Comparison | Comparison | Comparison | Comparison | Comparison | Comparison | Comparison | Comparison | Comparison | Comparison | Comparison | Comparison | Comparison | Comparison | Comparison | Comparison | Comparison | Comparison | Comparison | Comparison | Comparison | Comparison | Comparison | Comparison | Comparison | Comparison | Comparison | Comparison | Comparison | Comparison | Comparison | Comparison | Comparison | Comparison | Comparison | Comparison | Comparison | Comparison | Comparison | Comparison | Comparison | Comparison | Comparison | Comparison | Comparison | Comparison | Comparison | Comparison | Comparison | Comparison | Comparison | Comparison | Comparison | Comparison | Comparison | Comparison | Comparison | Comparison | Comparison | Comparison | Comparison | Comparison | Comparison | Comparison | Comparison | Comparison | Comparison | Comparison | Comparison | Comparison | Comparison | Comparison | Comparison | Comparison | Comparison | Comparison | Comparison | Comparison | Comparison | Comparison | Comparison | Comparison | Comparison | Comparison | Comparison | Comparison | Comparison | Comparison | Comparison | Comparison | Comparison | Comparison | Comparison | Comparison | Comparison | Comparison | Comparison | Comparison | Comparison | Comparison | Comparison | Comparison | Comparison | Comparison | Comparison | Comparison | Comparison | Comparison | Comparison | Comparison | Comparison | Comparison | Comparison | Comparison | Comparison | Comparison | Comparison | Comparison | Comparison | Comparison | Comparison | Comparison | C

19. After the server moves into **Running Mode**, open another command prompt at the same location and run **startNodeManager.cmd** file.

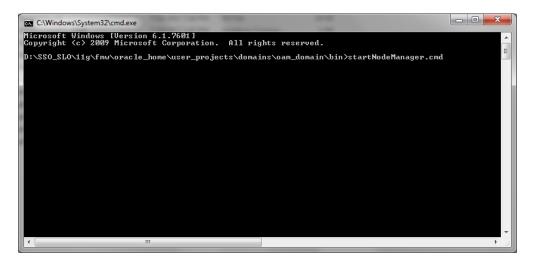

20. Open the following link in any web browser <a href="http://<IP\_Address>:<OIM\_Port\_No>/console">http://<IP\_Address>:<OIM\_Port\_No>/console</a>

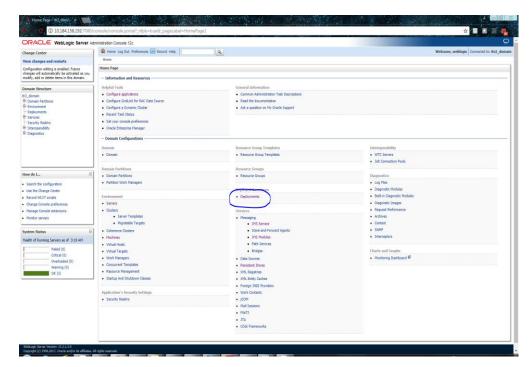

21. Click on Servers.

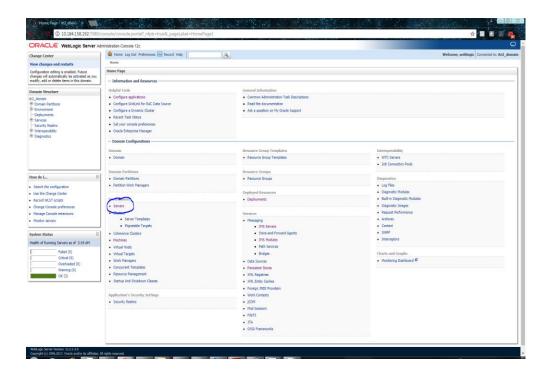

22. Click on **Control** tab, select servers except Adminserver and click **Start** button.

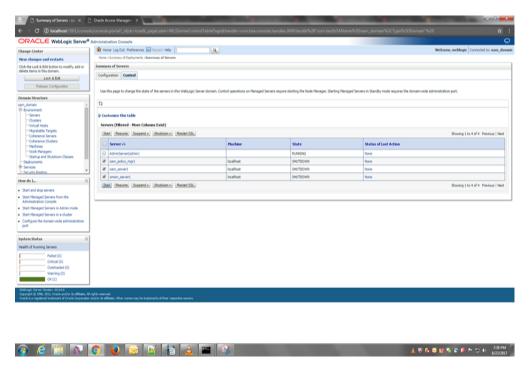

23. This task might take time, wait until the servers' state change to **RUNNING**.

Goto weblogic console home page and click on deployments and Check the health of OAM related Deployments.

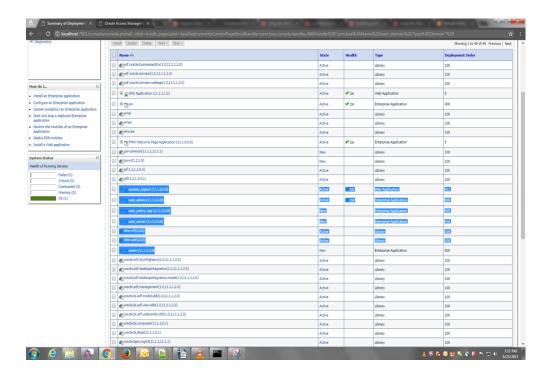

24. Check oamconsole URL <a href="http://<IP\_Address>:<OIM\_Port\_No>/oamconsole">http://<IP\_Address>:<OIM\_Port\_No>/oamconsole</a> and u are able to login

# 3. Oracle Unified Directory (OUD) Installation

# 3.1 Introduction

This chapter details out the installation steps for Oracle Unified Directory (OUD).

# 3.2 <u>Installation Steps</u>

1. Execute the fmw\_12.2.1.3.0\_oud.jar file by running the following command in Command Prompt.

>java -jar fmw\_12.2.1.3.0\_oud.jar

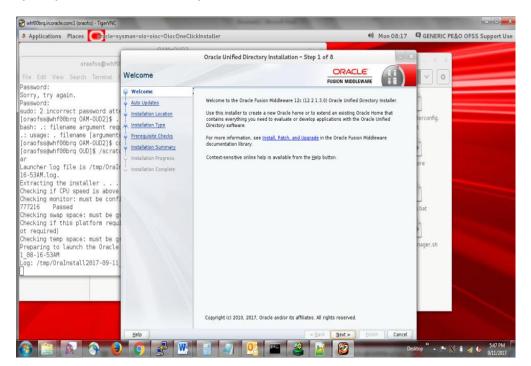

2. Click Next.

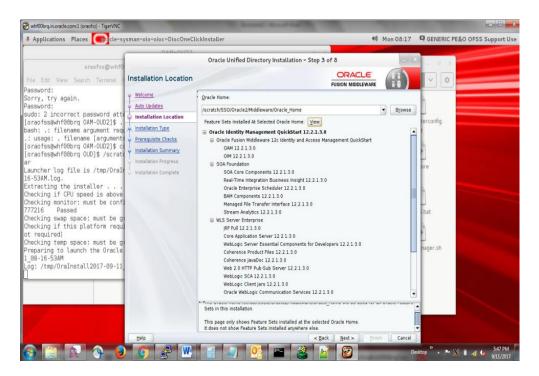

3. Enter Oracle Home path, where you have installed the FMW in the previous section and click **Next**.

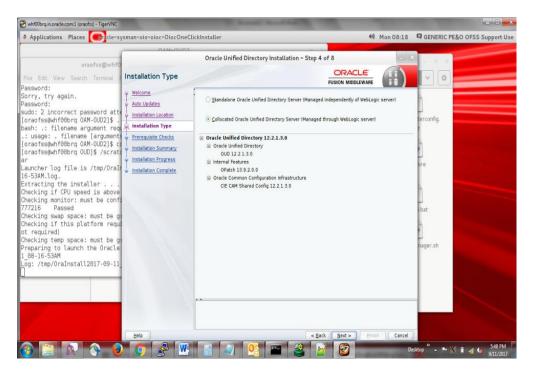

4. Select Collocated Oracle Unified Directory Server (Managed through Weblogic sever) option and click Next.

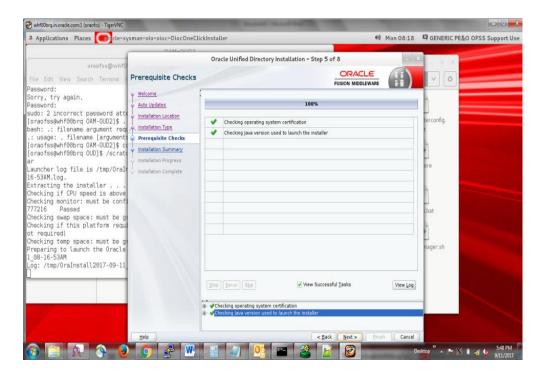

5. Click Next after the Prerequisites Check is successfully completed.

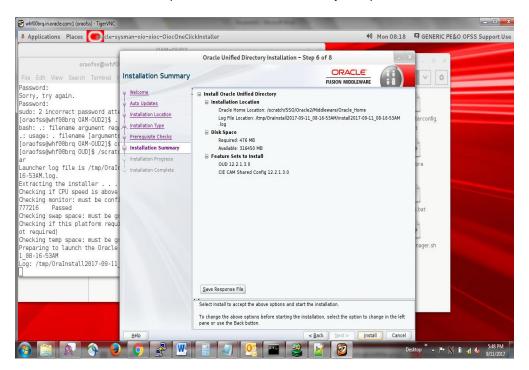

6. Review the Installation Summery and click Install.

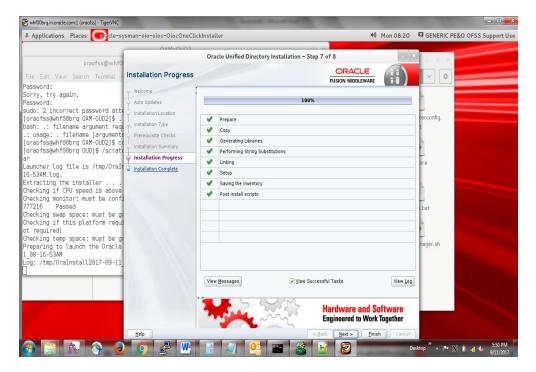

7. Click **Next** when all the steps are marked with green ticks.

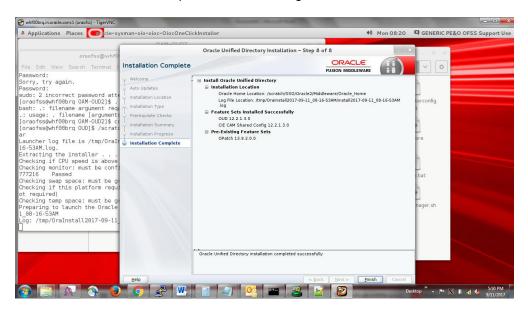

8. Click Finish.

# 3.3 OUD Setup Steps

- 1. Open cmd (Command Prompt) as Administrator in *oracle\_home\oud* folder and run **oud-setup.bat** file.
  - 2. Click Next.

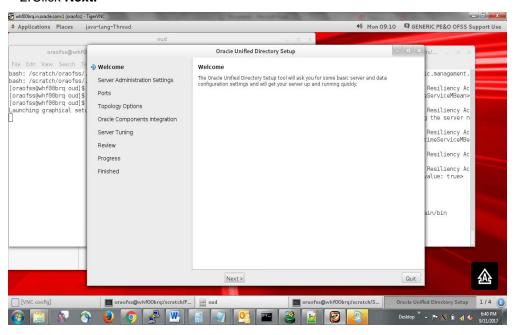

3. Enter the **Host Name, LDAP Port** & **Password** and click **Next.** Keep a note of Root User DN, administration port this will be used further.

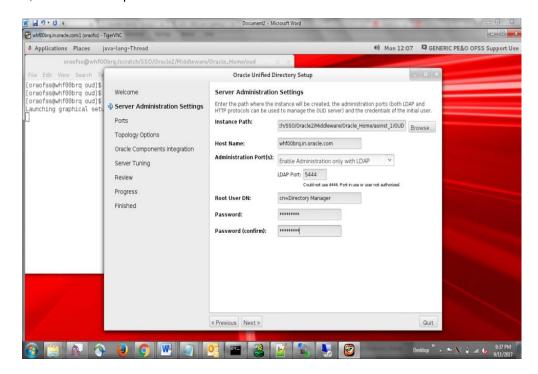

4. Enable **LDAP** and **LDAPS**, enter Port Numbers. **Select Generate Self-Signed Certificate** and click **Next**. Keep a note of LDAP Port this will be used further.

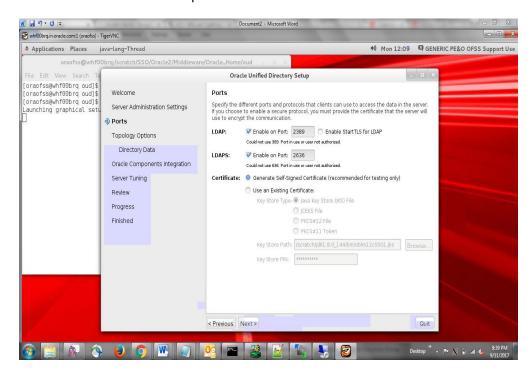

5. Select This will be a stand alone server. Click Next.

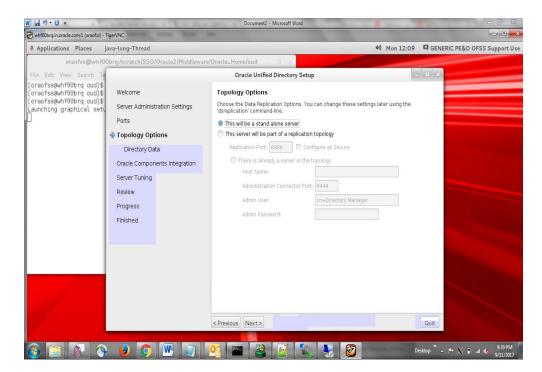

6. In Directory Base DN, set dc=oblm, dc=com. Select Import Automatically-Generated Sample Data. Set Number of User Entries to 1000 and click Next. Keep a note of Directory Base DN this will be used further.

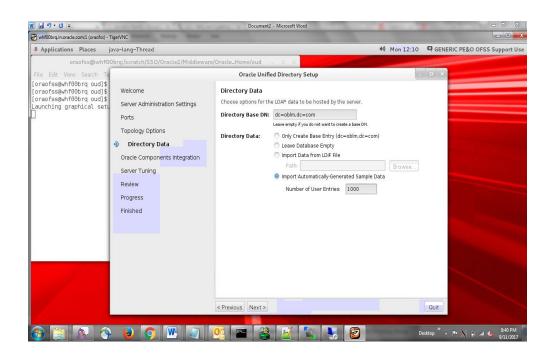

7. Select No Specific Integration and click Next.

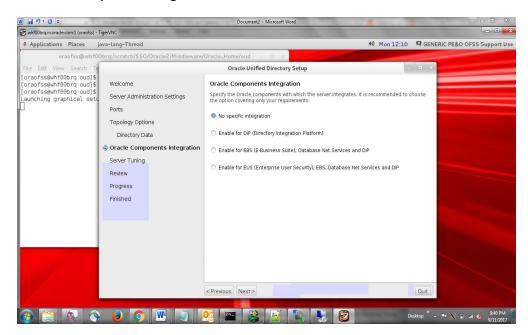

#### 8. Click Next.

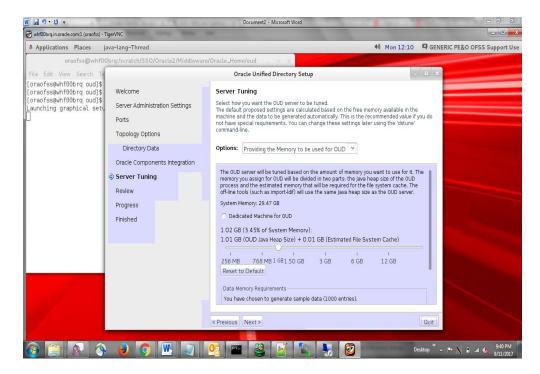

9. Review the summery, check **Start Server when Configuration has Completed** and click **Finish**.

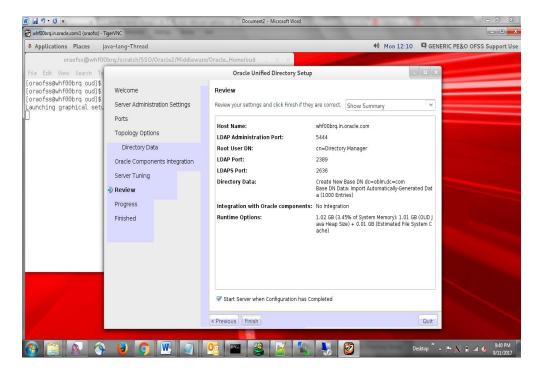

#### 10. Once complete click Close.

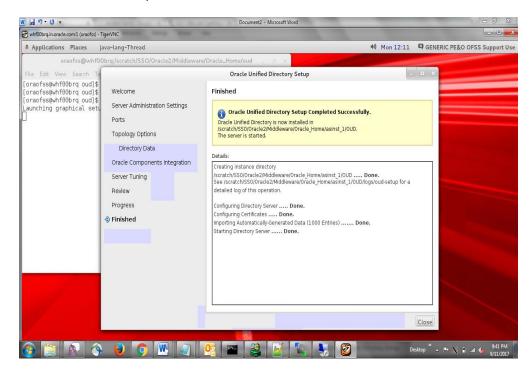

## 3.4 **OUD Domain Creation Steps**

- 1. Create RCU as given in step 2.3.1
- 2. Open cmd (Command Prompt) as Administrator in oracle\_home\oracle\_common\common\bin folder and run **config.cmd** file. Enter the path where you want to create the domain and the domain name (**For ex.** oud\_domain).

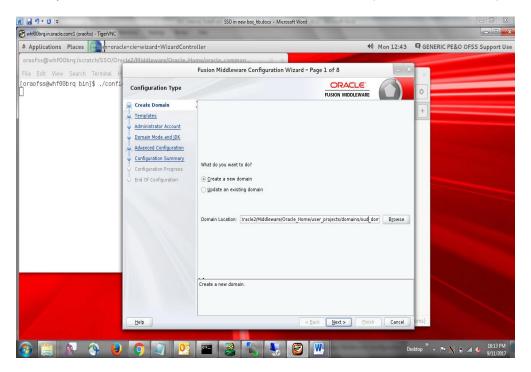

- 3. Select the Templates as given below:
  - Basic Weblogic Server Domain 12.2.1.3.0 [wlserver]
  - Oracle Unified Directory Services Manager 12.2.1.3.0 [oud]
  - Oracle JRF 12.2.1.3.0 [oracle\_common]

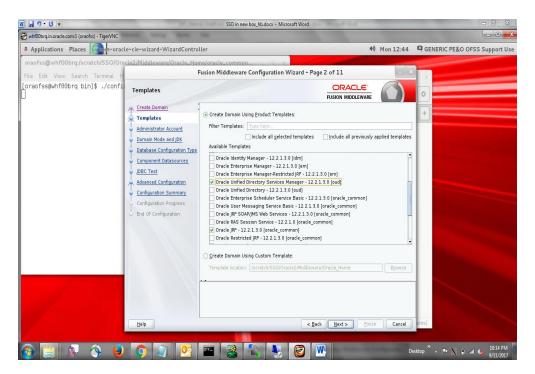

4. Enter Name and Password, this credentials will be used to login into OUD Domain Console. Please remember this User Name and Password as these will be used in many places.

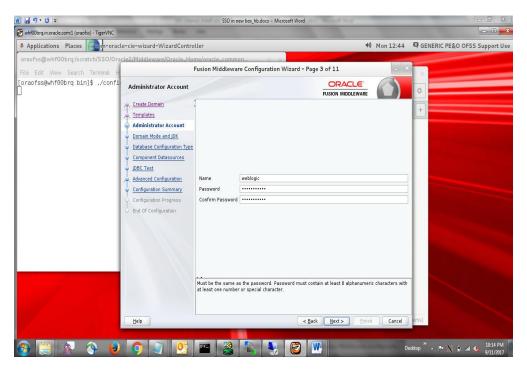

5. Select Development as Domain Mode and latest JDK. Click Next.

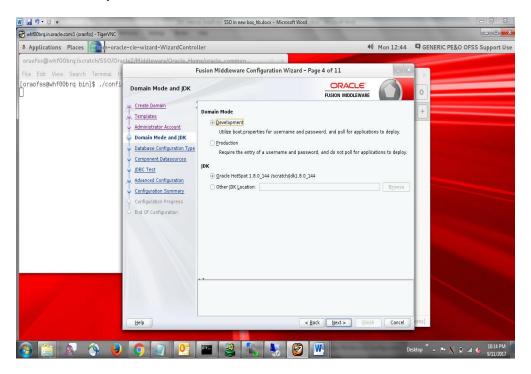

- 6. Database Configuration Type Screen will appear, Select **RCU Data**. Give the RCU (Repository Creation Utility) Details that you have created already for OUD. Enter the rest of the details as follows:
  - Vendor: Oracle
  - Driver: Oracle's Driver (Thin) for Service connections
  - DBMS/Service: Enter the Service Name of your DB
  - Host Name: Enter the IP address of the system where your DB is installed
  - Port: Enter the Port Number of your DB
  - Schema Owner: Enter the Schema Owner created while RCU setup with suffix \_STB.
     Here DEV6 is the Schema Owner, suffix with \_STB it will be DEV6\_STB as Schema Owner
  - Schema Password: Enter the password as given while creating the RCU

Click on **Get RCU Configuration**, if successfully done move to **Next** Step.

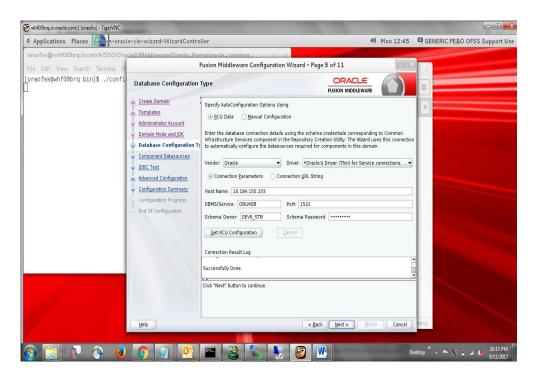

7. Click Next.

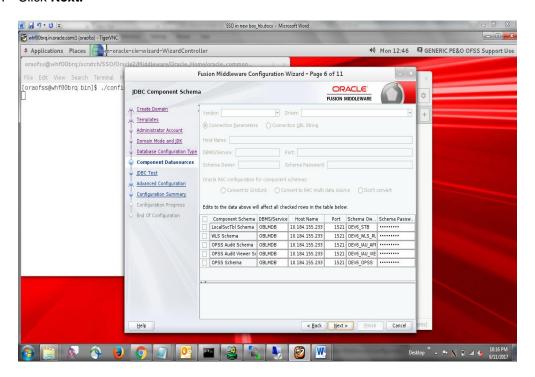

8. Click **Next** once JDBC Test for all the components are successfully.

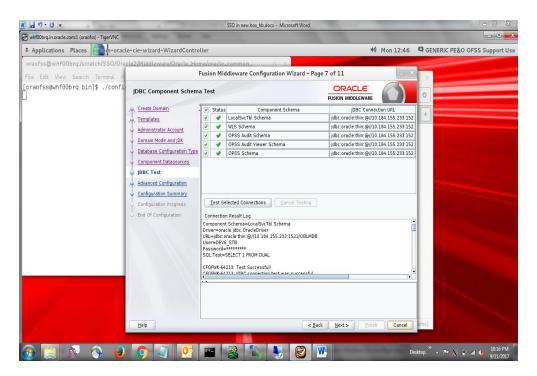

- 9. Enter the following details and leave other fields empty:
  - Server Name: AdminServer
  - Listen Address: All Local Addresses
  - Listen Port: Enter any port number which is not in use (For ex. 8001)

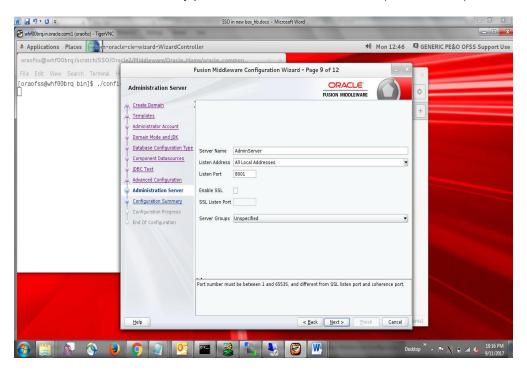

10. Review the Configuration Summary and click Create.

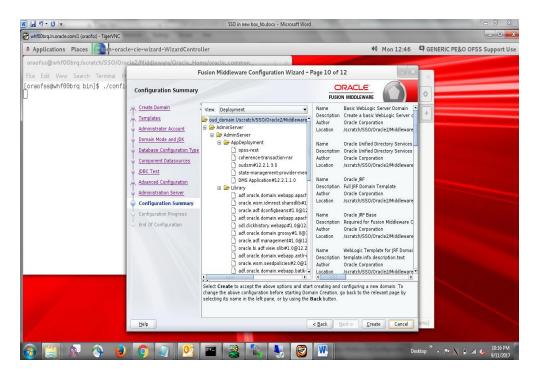

11. Click **Next** once the configuration completes successfully.

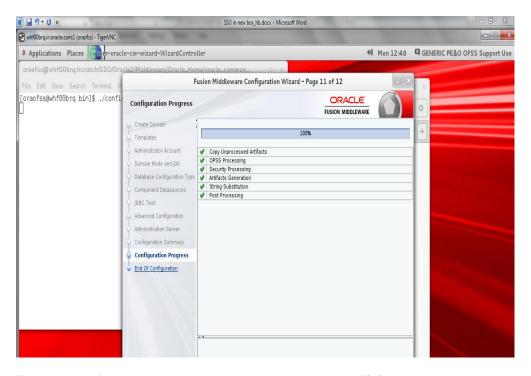

12. Take a note of the newly created domain details and click Finish.

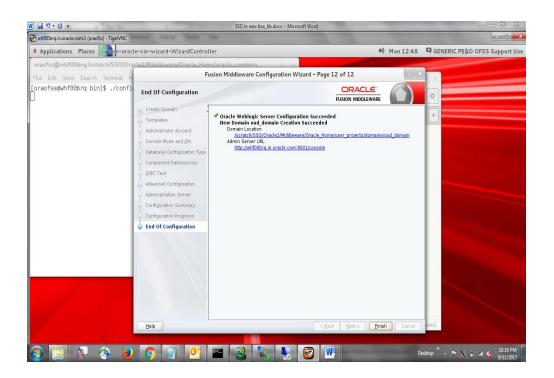

### 3.5 Steps for OUDSM Status Checking

- 1. Open cmd (Command Prompt) as Administrator in OUD installed path (For ex. ...\oracle\_home\asinst\_1\OUD\bat) and run **start-ds or start-ds.bat** file.
- 2. Run status.bat

Enter choice as 1

Click enter in the administrator field

Type password and hit enter

Check server run status is started, Idap and Idaps are enabled

```
Administrator: C:\Windows\system32\cmd.exe
D:\OIM\Weblogic_12C\oud\bat>status.bat
>>>> Specify Oracle Unified Directory LDAP connection parameters
How do you want to trust the server certificate?
             Automatically trust
Use a truststore
Manually validate
Enter choice [3]: 1
Administrator user bind DN [cn=Directory Manager]:
Password for user 'cn=Directory Manager':
                       Server Status ---
Started
 erver Run Status:
ben Connections:
                    ions:

- Server Details ---
UASAKKUM-PC
ve Users: cn=Directory Man
Path: D:\OIM\Weblogic_
h: D:\OIM\Weblogic_
h: 0racle Unified D
4 2 0 144
    t Name:
it Name:
inistrative Users:
itallation Path:
tance Path:
sion:
a Version:
inistration Connector:
                                                                   Manager
gic_12C\oud
gic_12C\asinst_1\0UD
ed Directory 12.2.1.3.0
                                                      1_144
4444 (LDAPS)
                      cn=virtual
virtualAcis
Ø
Disabled
             ID:
   se DN: dc=oblm,dc=com
ckend ID: userRoot
tries: 1002
plication: Disabled
D:\OIM\Weblogic_12C\oud\bat>
```

3. Open cmd (Command Prompt) as Administrator in **OUD Domain path** (**For ex.** ...\oracle\_home\user\_projects\domains\oud\_domain\bin) and run **startWeblogic.cmd** file.

(startweblogic.sh in case of linux)

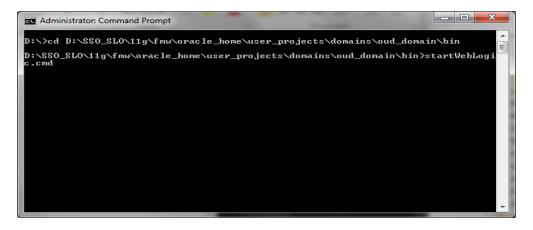

4. After the server moves into **Running Mode**, open the following link in any web browser.

http://<IP\_Address>:<OUD\_Port\_No>/oudsm/faces/odsm.jspx

5. Enter name as **oblmOUD**, enter server name, User Name and Password, administration port same as given during OUD domain creation and click **Login**.

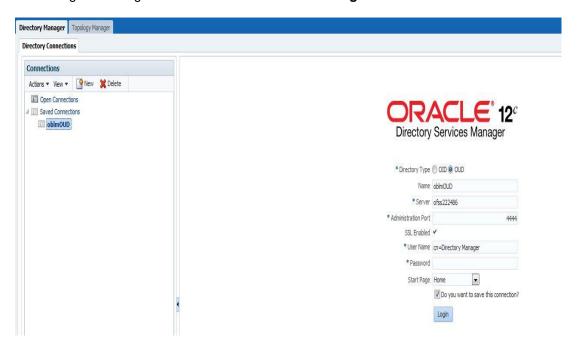

6. Click on Yes, trust always.

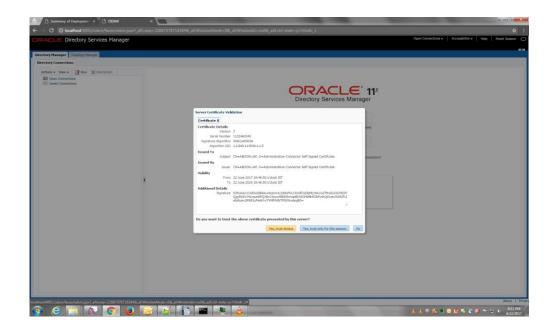

 Click on **Data Browser** tab, the username and password maintained here will be used as SSO credentials. Go to organizational information and select password and change password.

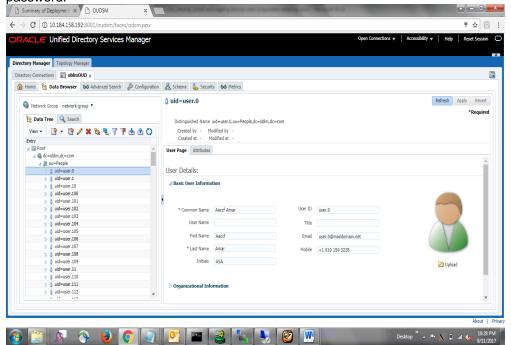

## 4. OHS Installation

## 4.1 Introduction

This chapter details out the installation steps for Oracle HTTP Server (OHS).

## 4.2 <u>Installation Steps</u>

- 1.Install FMW 12.2.1.3.0.infrastructure.jar following the steps mentioned in Section 2 giving another different oracle\_home path other than previous install. This will be used solely for OHS' purpose.
- 2. Run OHS installation file **setup\_fmw\_12.2.1.3.0\_ohs\_win64.exe**.
- 3. Click Next.

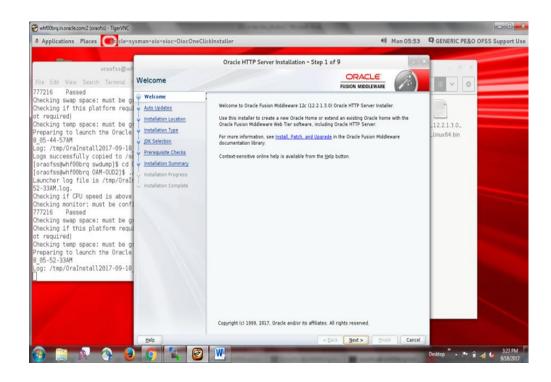

#### 4. Select Skip Auto Updates

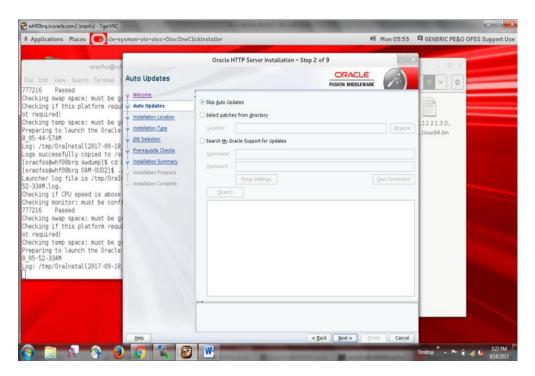

Enter Oracle Home path (ohs\_home), where you have installed FMW middleware and click Next.

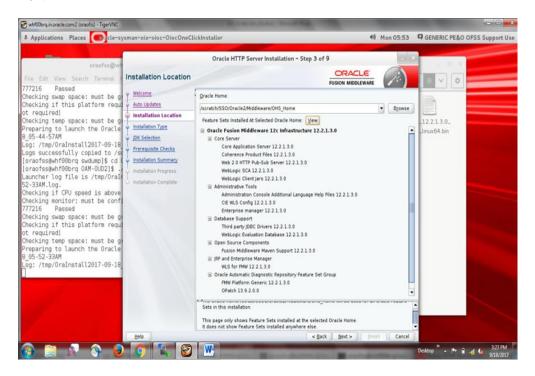

Select Collocated HTTP Server (Managed through weblogic server) option and click Next.

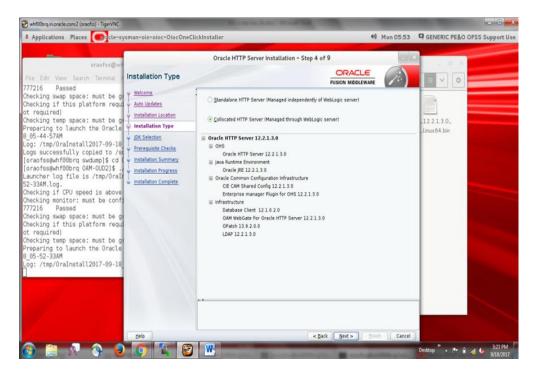

7. Enter jdk home path and click Next.

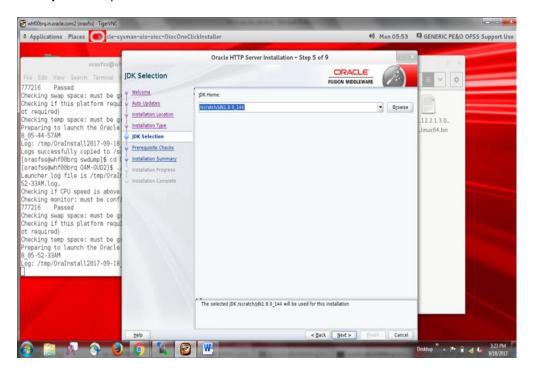

8. Click Next after the Prerequisites Check is successfully completed.

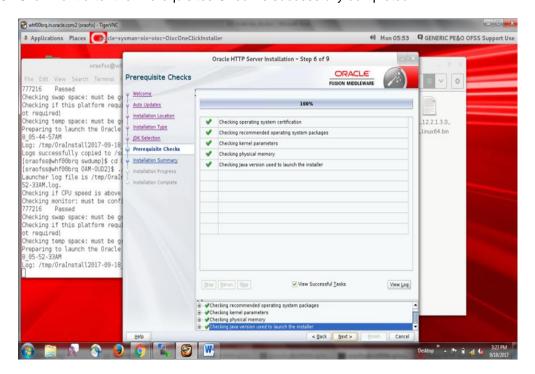

9. Review the Installation Summary and click Install.

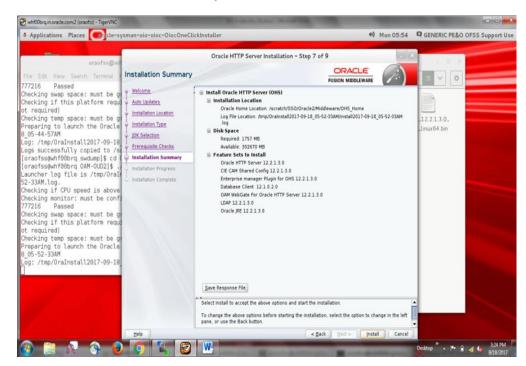

10. Click **Next** once installation is done.

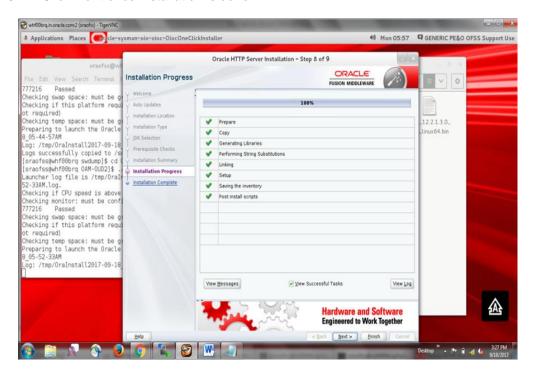

11. Review the details and click Finish.

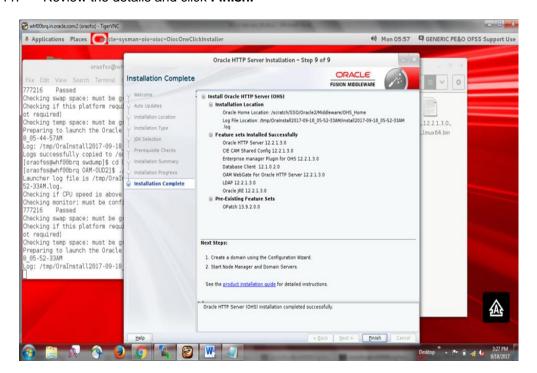

### 4.3 OHS Domain Creation Steps

 Navigate to ...\ohs\_home\oracle\_common\common\bin\ folder in the cmd >set QS\_TEMPLATES=<path-to-wls\_jrf.jar>

(For ex. set QS\_TEMPLATES=D:\fmw\ohs\_home\wlserver\common\templates\wls\wls\_jrf.jar) execute qs\_config.cmd file.

Enter Name, Password, Domain Location, Port Numbers and click Create.

NOTE: Use port numbers which are currently not in use. Linux users do the following

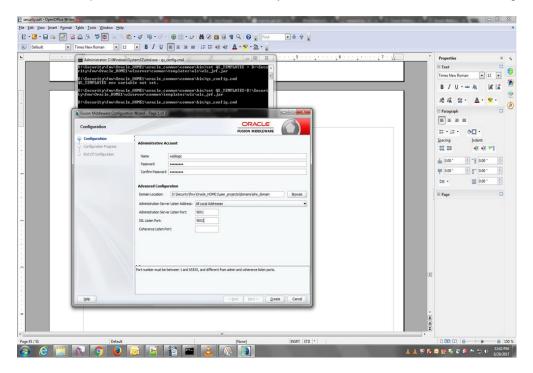

For Linux set as below

```
[bij@ofss220180 bin]$ setenv QS_TEMPLATES /scratch/Softwares/INSTALL/OHS_WEBLOGI C_12/wlserver/common/templates/wls/wls_jrf.jar [bij@ofss220180 bin]$ ./qs_config.sh
```

2. Click **Next** after configuration finishes.

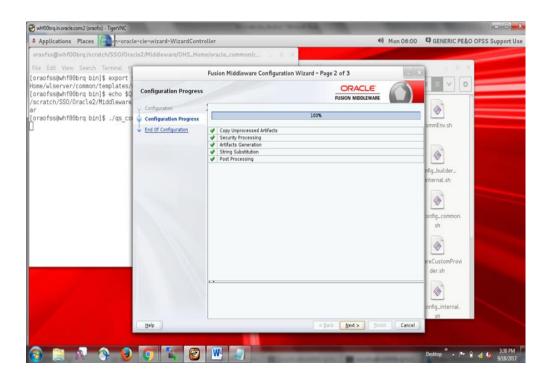

3. Review the domain details and click Finish.

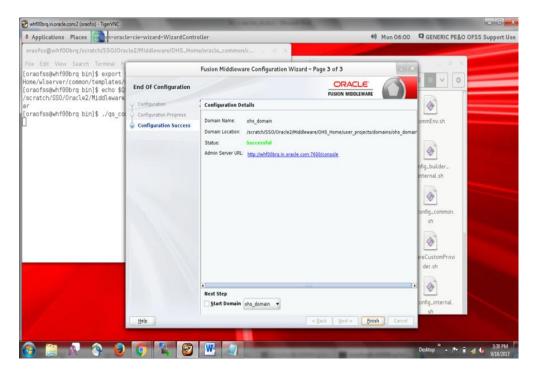

4. Open cmd (Command Prompt) as Administrator in ...\ohs\_home\oracle\_common\common\bin folder and run config.cmd.

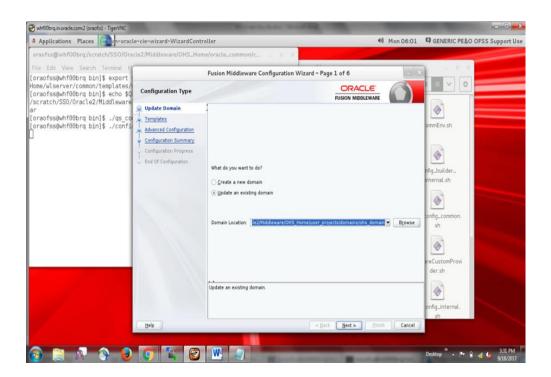

5. Select **Update an existing domain**, enter **Domain Location** of ohs\_domain and click **Next**.

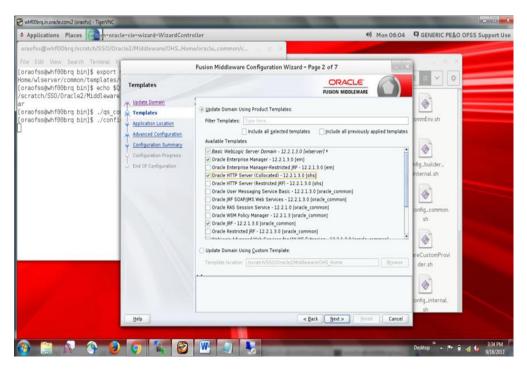

6. Select the following templates and click **Next.** 

- Oracle enterprise manager
- Basic Weblogic Server Domain 12.2.1.3.0 [wlserver]
- Oracle HTTP Server (Collocated) 12.2.1.3.0 [ohs]
- Oracle JRF 12.2.1.3.0 [oracle\_common]
- Oracle Coherence Cluster Extension 12.2.1.3.0 [wlserver]

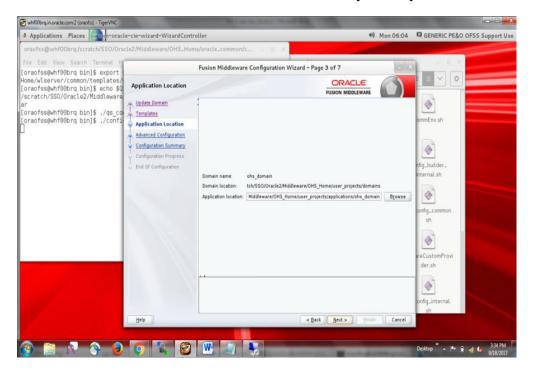

7. Click Next.

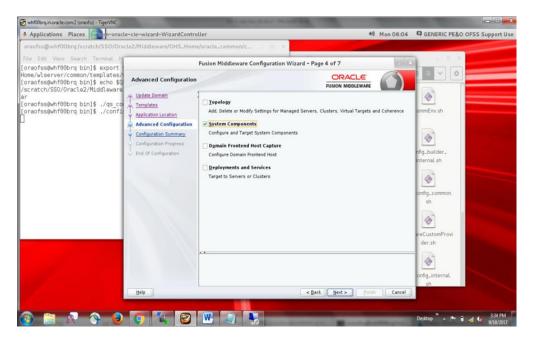

8. Select System Components and click Next.

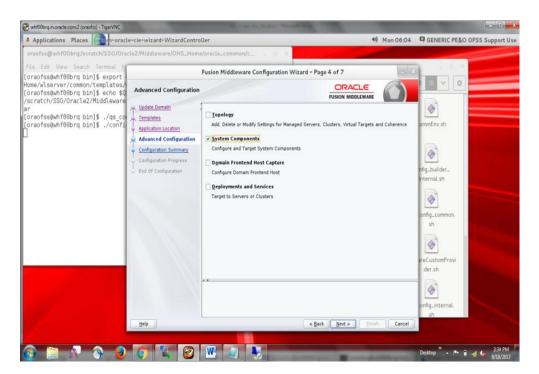

9. Add system component and click Next.

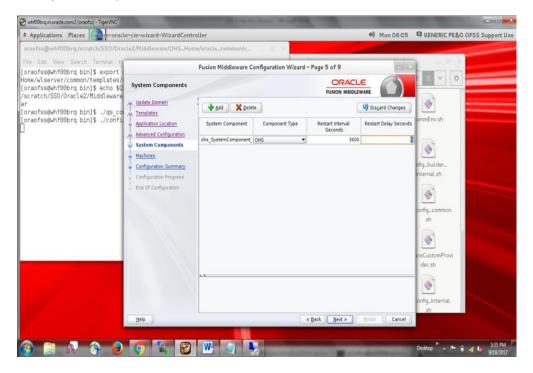

10. Enter the details as given below and click Next:

- System Components: ohs\_SystemComponent\_1
- Admin Host: keep default
- Admin Port: 7779
- Listen Address: Host Name of the system( Ex ofss222486)
- Listen Port: 7777SSL Listen Port: 4443
- Server Name: http://<listen Address>:7777

**NOTE:** Use these port numbers if they are currently not in use.

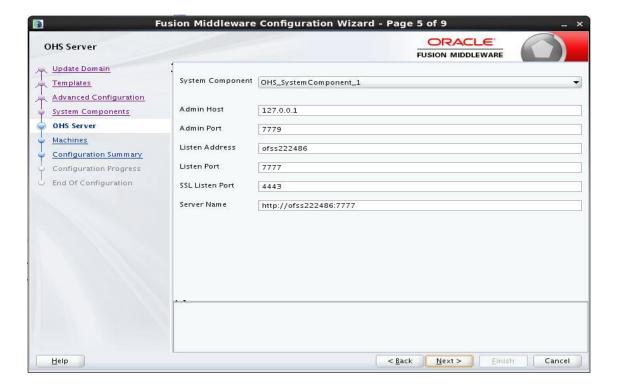

- 11. Click **Add** button and enter the following details: If UNIX machine click on unix machine and click add
  - Name: ohs\_machine\_local
  - Node Manager Listen Address: localhost
  - Node Manager Listen Port: 5557

NOTE: Use port numbers which are currently not in use.

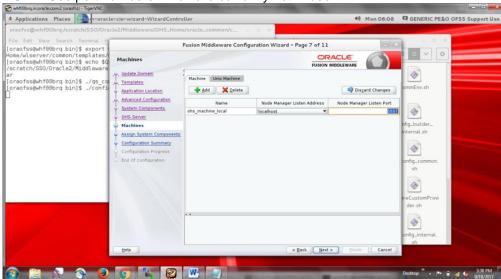

12. Assign system component to ohs\_machine\_local and click Next.

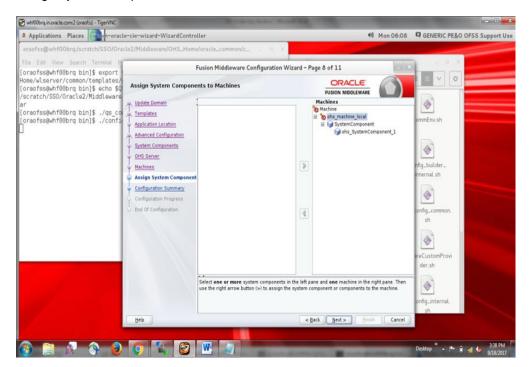

#### 13. Click Update.

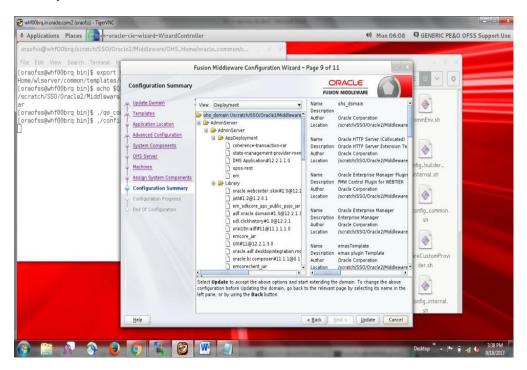

14. Click Next after the configuration completes successfully.

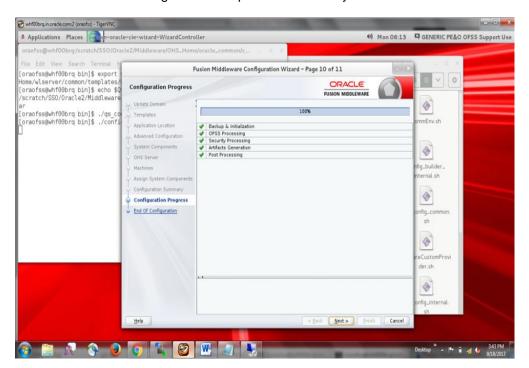

15. Review the domain details and click Next.

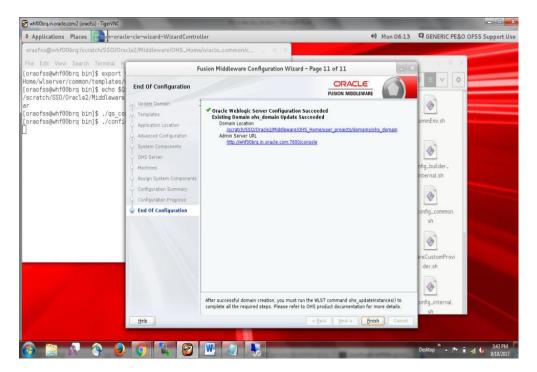

16. Click Finish.

## 4.4 OHS Configuration Steps

1. Open cmd (Command Prompt) as Administrator in OHS domain bin path (**For ex.** ...\ohs\_home\user\_projects\domains\ohs\_domain\bin) and run **startWeblogic.cmd.** 

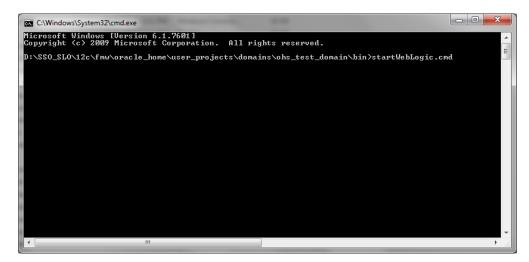

2. After the server moves into Running Mode, open another command prompt at the same location and run **startNodeManager.cmd** file.

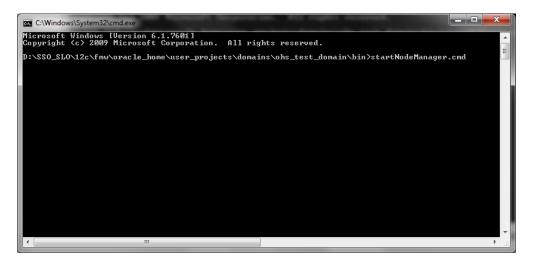

3. Open the following link in any web browser and login.

http://<ip\_address>:<ohs\_port>/em/faces

4. Click on Weblogic -> Administration -> ohs instances.

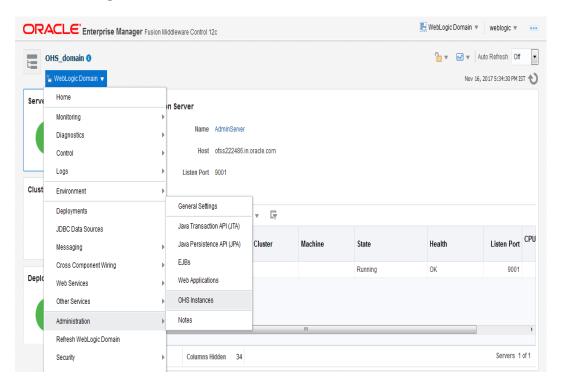

5. Click on OHS\_SystemComponent and click start

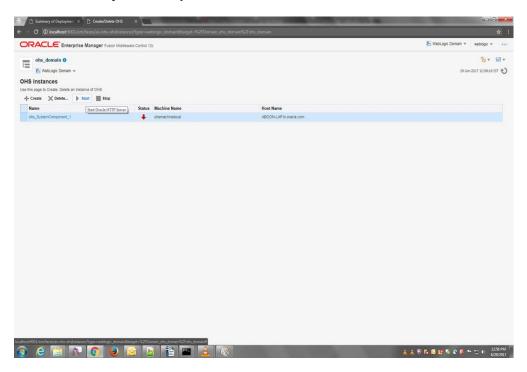

6. Close the Confirmation Message box.

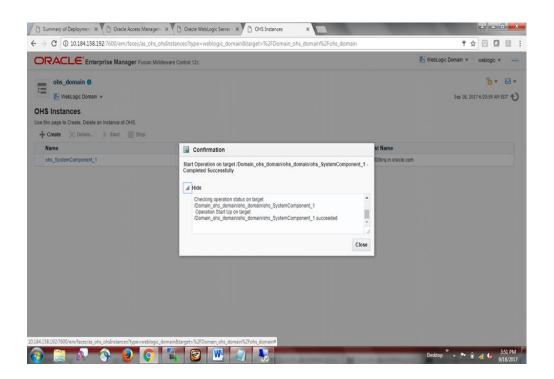

7. Click on ohs\_SystemComponent\_1. Click on Oracle HTTP Server -> Administration -> mod\_wl\_ohs Configuration in the new page.

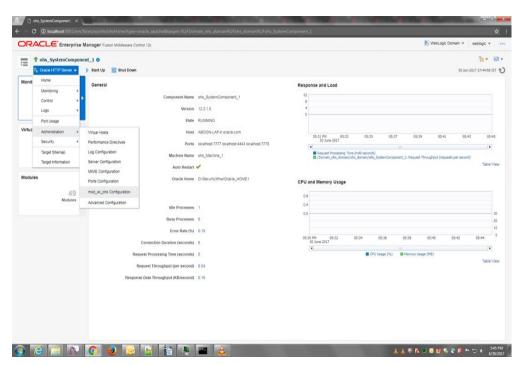

8. Select radio button Provide weblogic server host and port details and Click on the Search button of **Weblogic Host**, select **AdminServer** and click **OK**.

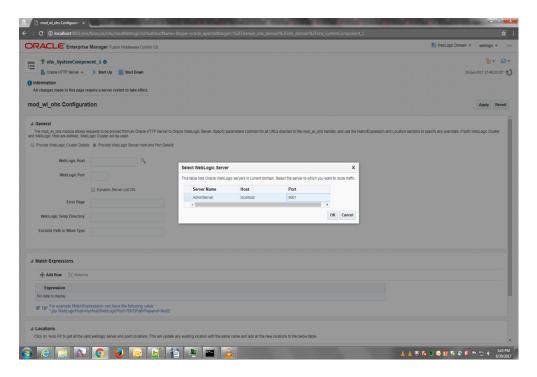

- 9. In the **Match Expression** section enter the following:
  - \*.jsf
  - \*.jspx
  - \*.html
  - \* \*\*
  - \* \*
  - \*\*

In the **Locations** section enter the following:

• GLM

Click **Apply**.

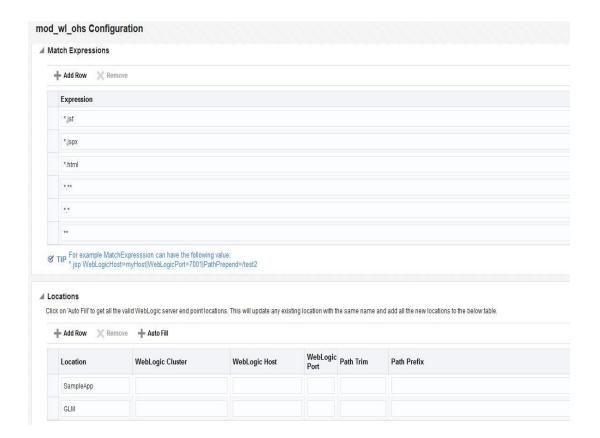

10. Restart OHS component by clicking on Oracle HTTP Server ->control -> Restart...

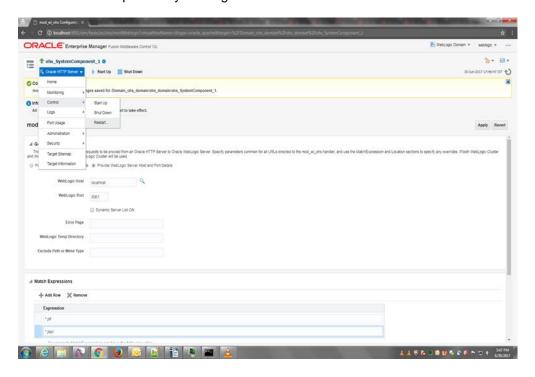

11. Open cmd (Command Prompt) as Administrator and navigate to the path ....\ohs\_home\webgate\ohs\tools\deployWebGate and execute the following command.

>deployWebGateInstance.bat -w <path\_to\_ohs\_SystemComponent\_1> -oh <path\_to\_ohs\_home>

(For ex. >deployWebGateInstance.bat -w

D:\SSO\fmw\ohs\_home\user\_projects\domains\ohs\_domain\config\fmwconfig\components\O HS\instances\ohs\_SystemComponent\_1 -oh D:\SSO\fmw\ohs\_home)

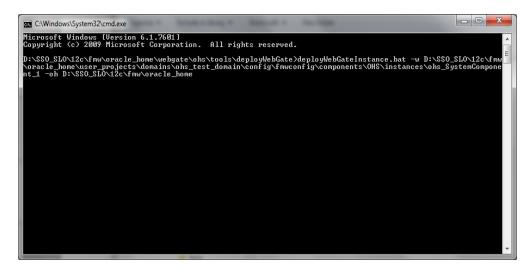

NOTE: Linux users refer the following screenshot.

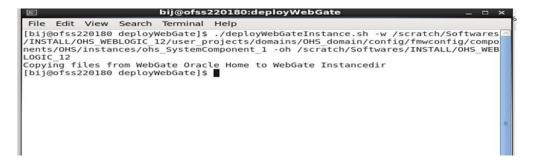

12. Edit path variable of system environment variables to add oracle home path. (This step for windows machine only)

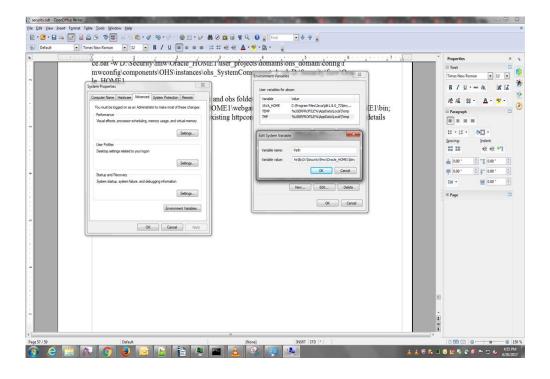

#### 13. For Windows machine only

Open cmd (Command Prompt) as Administrator and navigate to the path ...\ohs\_home\webgate\ohs\tools\EditHttpConf and execute the following command.

>set PATH=%PATH%;<path\_to\_ohs\_home/bin>;<path\_to\_ohs\_lib>;

#### (For ex. >set

PATH=%PATH%;D:\SSO\fmw\ohs\_home\bin;D:\SSO\fmw\ohs\_home\webgate\ohs\lib)

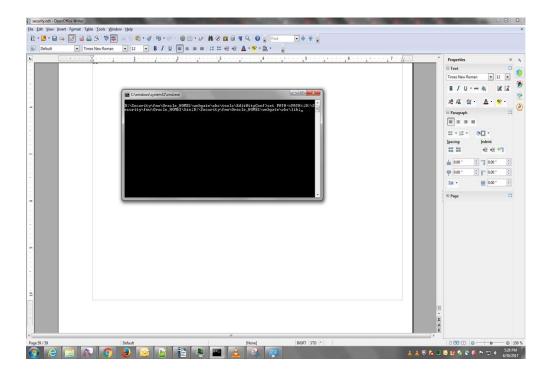

# 14. For Windows machine only Execute the following command in the same cmd window.

>EditHttpConf.exe -w <path\_to\_ohs\_SystemComponent\_1> -oh <path\_to\_ohs\_home -o webgate.conf >

```
(>EditHttpConf.exe -w <path to
```

ohs\_oracle\_home>/user\_projects/domains/OHS\_domain/config/fmwconfig/co
mponents/OHS/instances/OHS\_SystemComponent\_1 -oh path\_to\_
ohs\_oracle\_home> -o webgate.conf >
)

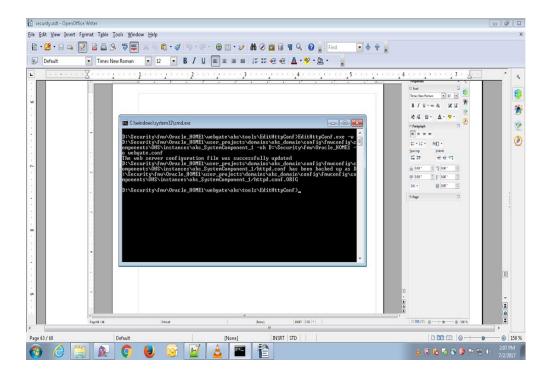

#### 15. For linux machine only

Open terminal navigate to path ohs\_home\webgate\ohs\tools\setup\installtools
and

set LD\_LIBRARY\_PATH <path to ohs\_oracle\_home>/bin: <path to
ohs\_oracle\_home>/webgate/ohs/lib: <path to ohs\_oracle\_home>/lib:

#### and then execute command

>EditHttpConf.exe -w <path to

ohs\_oracle\_home>/user\_projects/domains/OHS\_domain/config/fmwconfig/co
mponents/OHS/instances/OHS\_SystemComponent\_1 -oh path\_to\_
ohs\_oracle\_home> -o webgate.conf >

#### As below

[bii@ofss220180 InstallTools]\$ setenv LD LIBRARY PATH /scratch/Softwares/INSTALL /OHS WEBLOGIC 12/bin:/scratch/Softwares/INSTALL/OHS WEBLOGIC 12/webgate/ohs/lib: /scratch/Softwares/INSTALL/OHS WEBLOGIC 12/lib [bij@ofss220180 InstallTools]\$ echo \$LD LIBRARY PATH scratch/Softwares/INSTALL/OHS WEBLOGIC 12/bin:/scratch/Softwares/INSTALL/OHS WE/ BLOGIC 12/webgate/ohs/lib:/scratch/Softwares/INSTALL/OHS WEBLOGIC 12/lib [bij@ofss220180 InstallTools]\$ ./EditHttpConf -w /scratch/Softwares/INSTALL/OHS WEBLOGIC 12/user projects/domains/OHS domain/config/fmwconfig/components/OHS/ins tances/ohs SystemComponent 1 -oh /scratch/Softwares/INSTALL/OHS WEBLOGIC 12 -o w ebgate.conf The web server configuration file was successfully updated /scratch/Softwares/INSTALL/OHS WEBLOGIC 12/user projects/domains/OHS domain/conf ig/fmwconfig/components/OHS/instances/ohs SystemComponent 1/httpd.conf has been backed up as /scratch/Softwares/INSTALL/OHS WEBLOGIC 12/user projects/domains/OH S domain/config/fmwconfig/components/OHS/instances/ohs SystemComponent 1/httpd.c onf.ORIG

#### 16. Go to path

...\ohs\_home\user\_projects\domains\ohs\_domain\config\fmwconfig\components\OHS\ instances\ohs\_SystemComponent\_1 and edit httpd.conf file using Notepad.

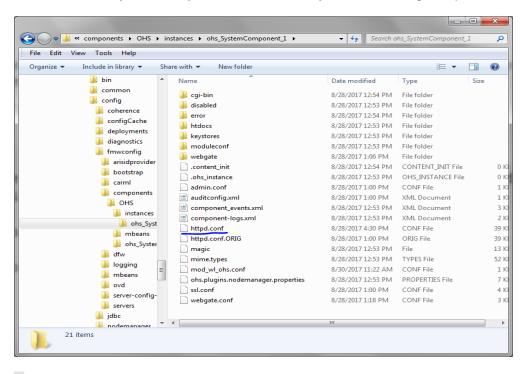

# Include the admin virtual host (Proxy Virtual Host) related configuration
include "admin.conf"

IncludeOptional "moduleconf/\*.conf"
include "webgate.conf"

17. Add the **last line of the above screenshot** (include "webgate.conf" )at the **bottom of the httpd.conf** file.

18. Also add the line (include "webgate.conf") to httpd file present in ohs\_home\user\_projects\domain\ohs\_domain\config\fmwconfig\components\OHS \ohs\_SystemComponent\_1

## 4.5 <u>Steps to Register Webgate</u>

1. Open the following link in any web browser and login to OAM console. http://<ip\_address>:<oim\_port>/oamconsole

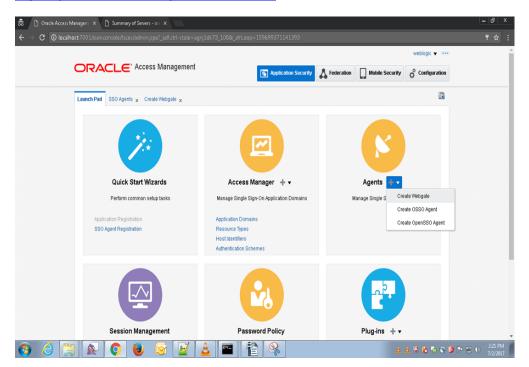

2. Go to **Agents** and click on **Create Webgate**.

Name: Give name as host name (Ex ofss222486)

Base URL: should be same server name in step 4.3.10

Click apply

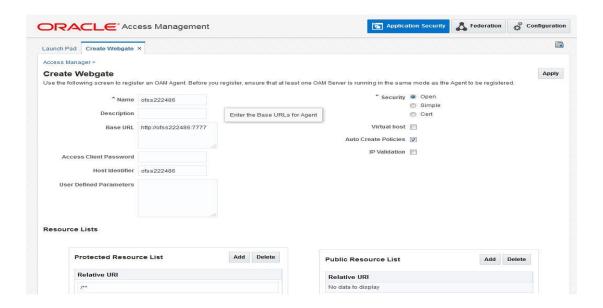

- 3. Copy and paste wallet, cwallet.sso and ObAccessClient.xml from
  - "...\oracle\_home\user\_projects\domains\oim\_domain\output\localhost" to
  - $"...\label{localization} "...\label{localization} In the localization of the localization of the localiz$
- 4. Restart **ohs\_system\_component** from OHS console (<a href="http://<ip\_address>:<ohs\_port>/em/faces">http://<ip\_address>:<ohs\_port>/em/faces</a>)

## 4.6 Steps to External LDAP in OAM

1. Login into OAM console., go to configuration

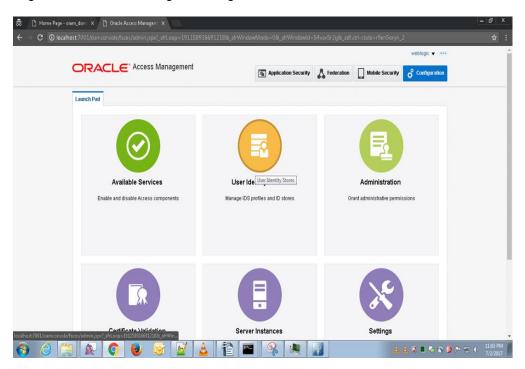

2. Click on User Identity Stores launch icon.

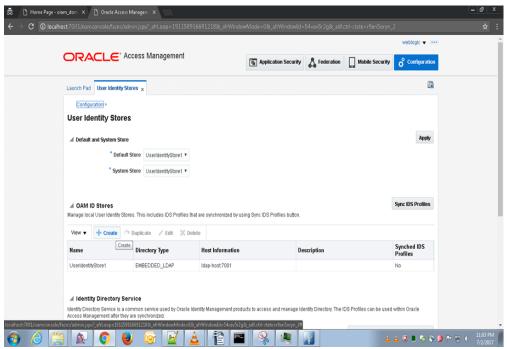

- 3. Click on Create button of OAM ID Stores section.
- 4. Here OAM will be connected with OUD

Location should be Host name:port where port is the Idap port number given during 3.3 oud setup steps step no 4, BIND DN( cn=Directory Manager), and user search base and group search base as (ou=People,dc=oblm,dc=com)

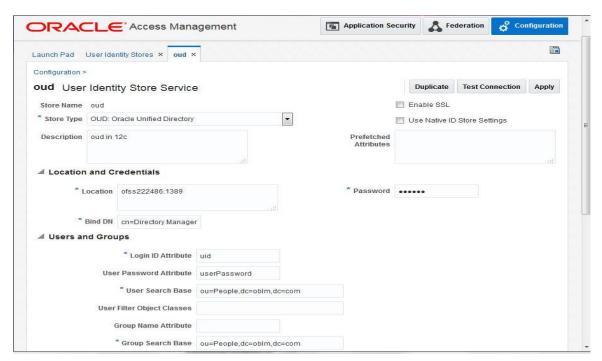

Click on test connection. Connection status should be successful

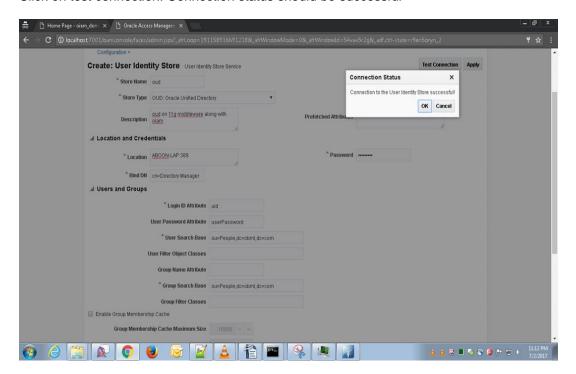

5. Click on Application security, go to plugins and click on create LDAP authentication module.

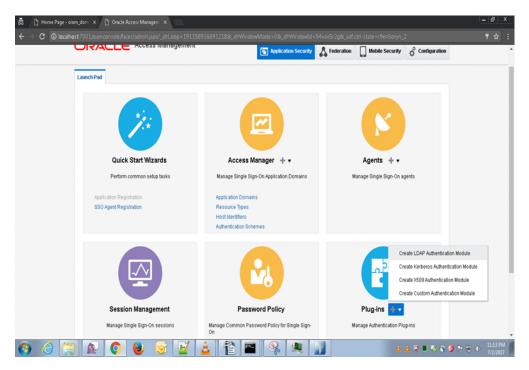

#### Give name as oudLDAP

User identity store as oud and click apply

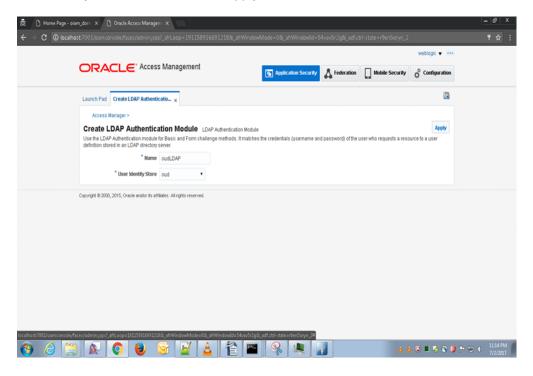

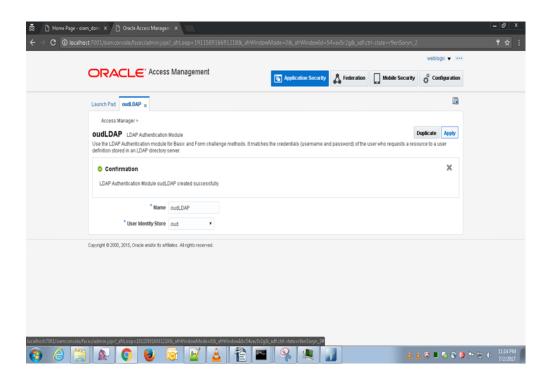

6. Go to application domain and click search

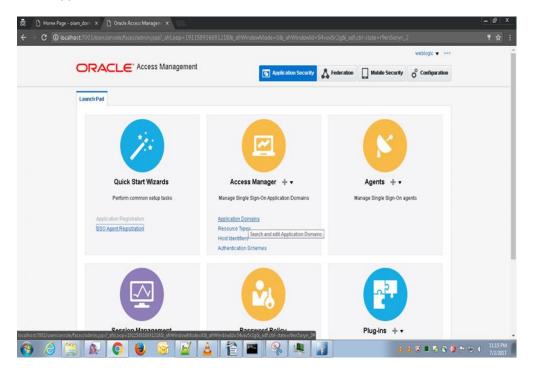

Click on the webgate name u have given during 4.5.2 (Ex: ofss222486)

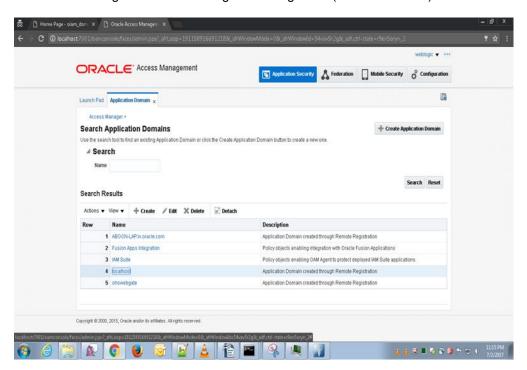

Click on resources tab and click on search

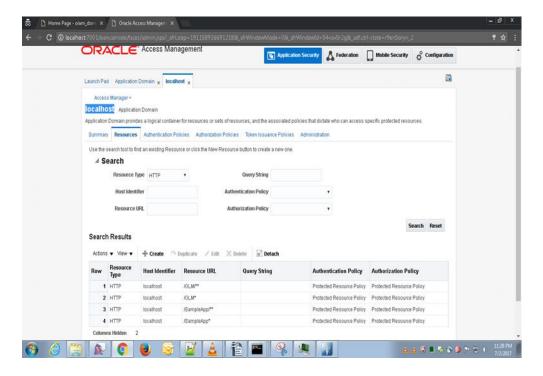

7. Create resources with resource url /GLM/\*\* , /GLM/\*.\* , /GLM\* , /GLMServcies/\*\* , /GLMServcies/\*.\* .

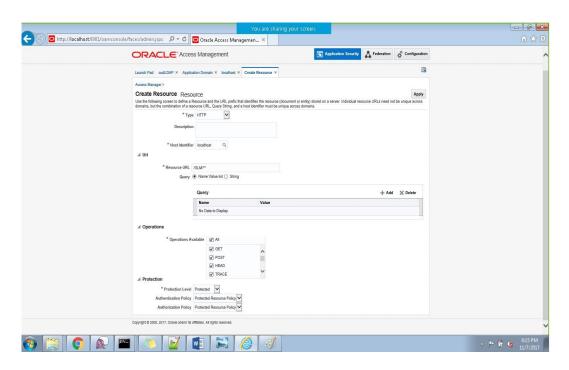

Click on application domain select the domain and click authorization policy
 Click on protected resource policy and click on
 Click on conditions and add condition as below

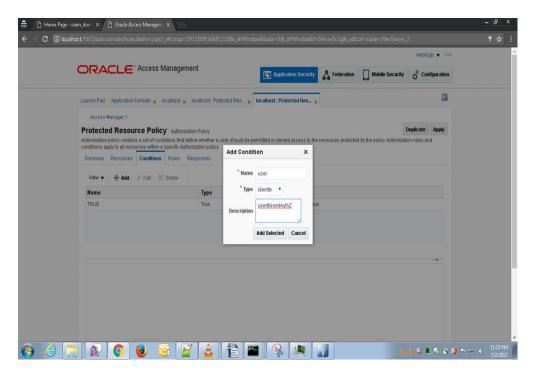

Under condition details click add and select users and groups

Search users and add users as below (these are the sso users maintained in <a href="http://cIP\_Address>:<OUD\_Port\_No>/oudsm/faces/odsm.jspx">http://cIP\_Address>:<OUD\_Port\_No>/oudsm/faces/odsm.jspx</a>)

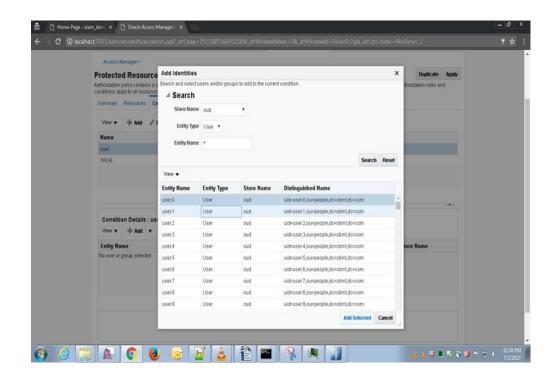

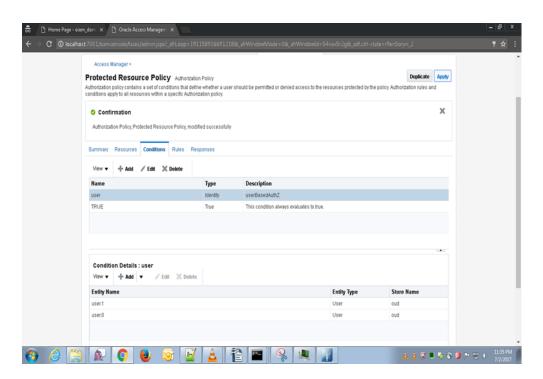

Go to the Rules tab and change as below

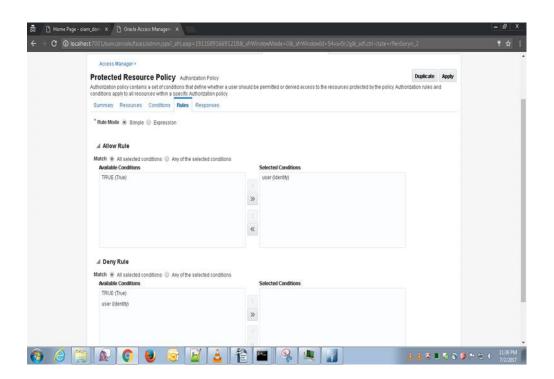

Click apply and goto responses

Add response as below

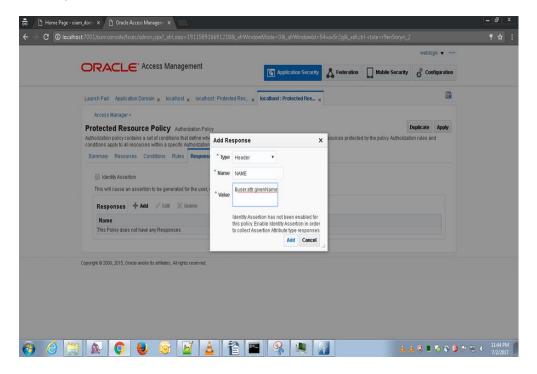

Add another response as below and click apply

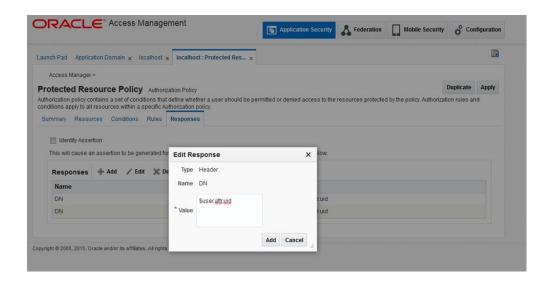

9. Goto authentication policies

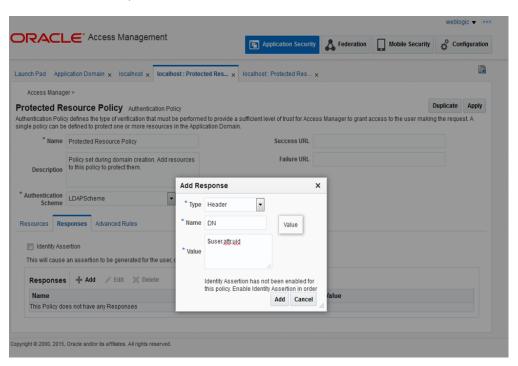

Goto Launchpad click authentication modules and click search and select LDAP

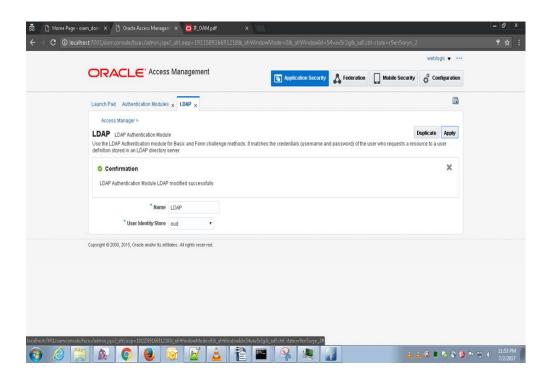

10. Configure OHS security realms.

Click myrealm

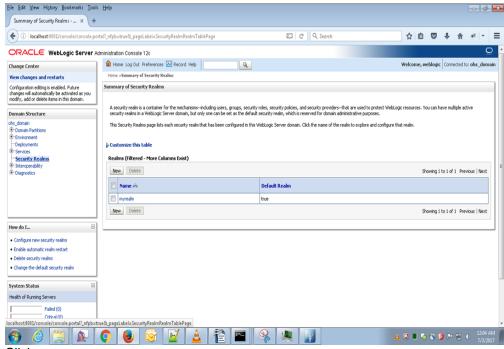

#### Click new

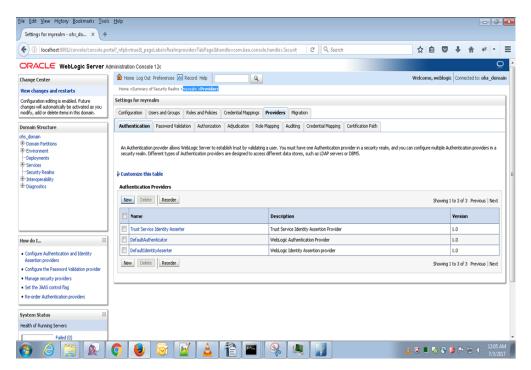

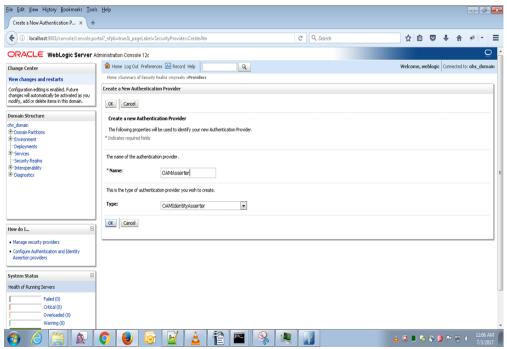

Click ok

#### Click OAM asserter

Select control flag as required and check OAM\_REMOTE\_USER

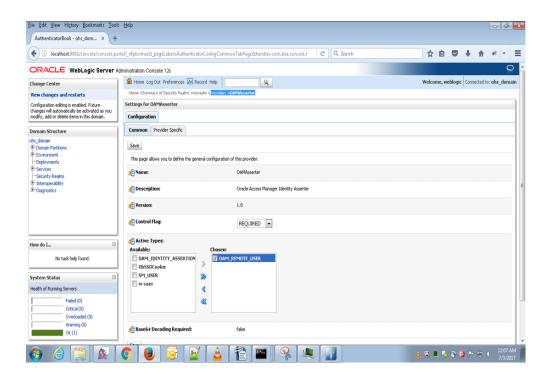

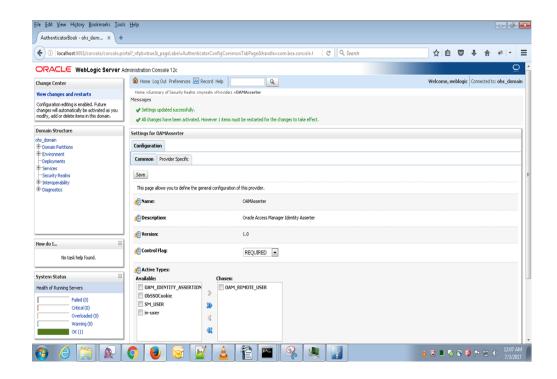

#### Click reorder

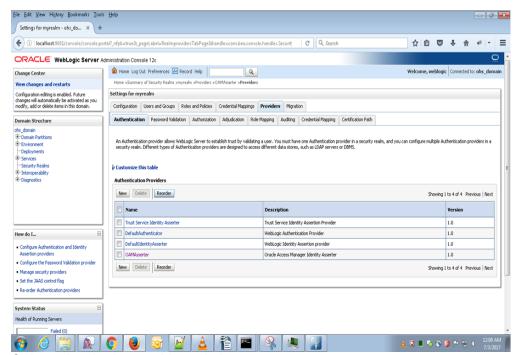

Order authentication provider as below

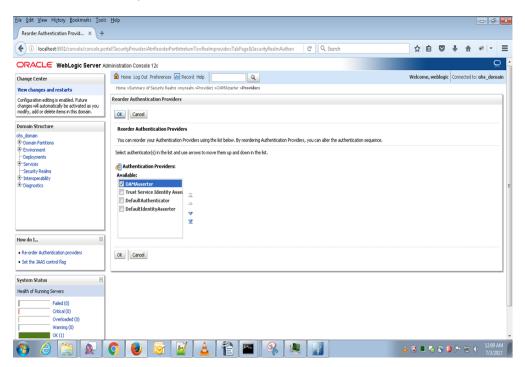

Click default authenticator and change control flag to sufficient

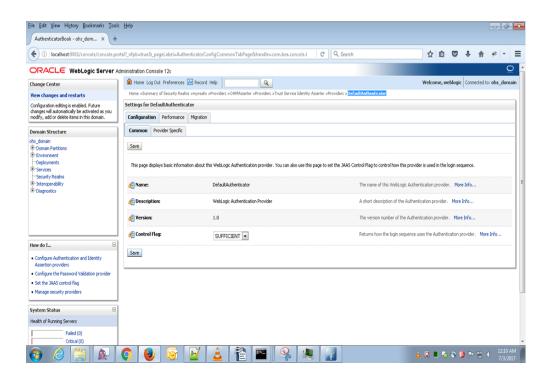

11. Restart Adminserver, Node Manager and OHS instance.

# 5. Configuration in OBLM

1.In smtb\_sso\_details table set SSO\_FLAG as E, OHS \_PORT as OHS listener port , OBLMUSER\_ID\_LDAP as DN , Logout URL as hostname:port(oam\_server managed server port)/oam/server/logout, OAM\_RESPONSE\_TYPE as HEADER

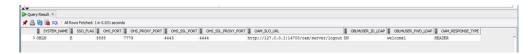

- 2. In **sstb\_user** and **smtb\_user** table map LDAP user. This can also be done during user creation in the application.
  - 3.In UI ear in fcubs.properties file change SSO properties as below:

##### SINGLE SIGN ON PROPERTIES #####
PASSWORD\_EXTERNAL=Y

SSO\_KEY=DN

LDAP\_DOMAIN=I-FLEX.COM

LDAP\_SERVER\_URL=LDAP://localhost:1389

SSO\_REQ=Y

SECURITY\_AUTHENTICATION=Simple

AUTH\_TYPE=LDAP

LDAP\_SSL\_ENABLED=N

LDAPSERVER TIMEOUT=0

EXT\_USERLOGIN=Y

- 4. In host ear in host.config.properties change port to OHS\_listener port (ex 7777)
- 5. Deploy the application in OHS Server, configure data source, gueues in server
- 6. Access the application using OHS listen port.

(Ex: ofss222486:7777/GLM/faces/LoginPage.jspx)

Enter the sso username and password

(SSO username can be created, deleted, updated in http://<IP\_Address>:<OUD\_Port\_No>/oudsm/faces/odsm.jspx)

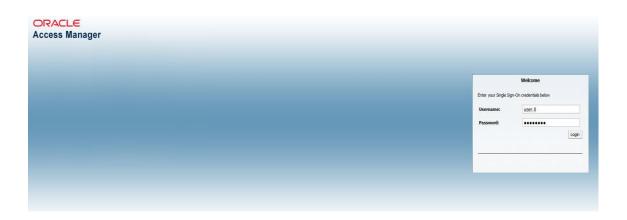

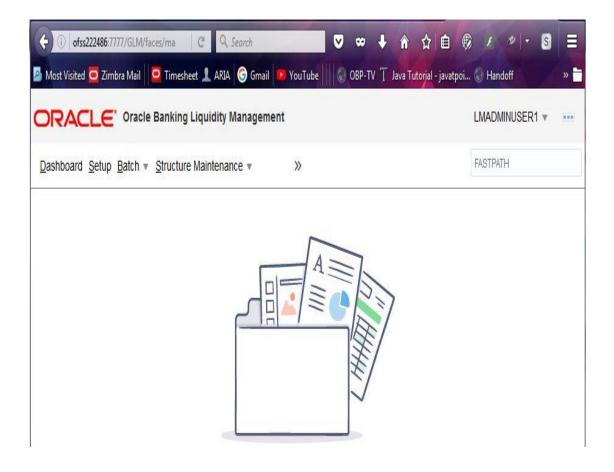

### ORACLE'

SSO Configuration Oracle Banking Liquidity Management Version 14.0.0.0.0 [November] [2017]

Oracle Financial Services Software Limited Oracle Park Off Western Express Highway Goregaon (East) Mumbai, Maharashtra 400 063 India

Worldwide Inquiries: Phone: +91 22 6718 3000 Fax:+91 22 6718 3001 www.oracle.com/financialservices/

Copyright © 2017, Oracle and/or its affiliates. All rights reserved.

Oracle and Java are registered trademarks of Oracle and/or its affiliates. Other names may be trademarks of their respective owners.

U.S. GOVERNMENT END USERS: Oracle programs, including any operating system, integrated software, any programs installed on the hardware, and/or documentation, delivered to U.S. Government end users are "commercial computer software" pursuant to the applicable Federal Acquisition Regulation and agency-specific supplemental regulations. As such, use, duplication, disclosure, modification, and adaptation of the programs, including any operating system, integrated software, any programs installed on the hardware, and/or documentation, shall be subject to license terms and license restrictions applicable to the programs. No other rights are granted to the U.S. Government.

This software or hardware is developed for general use in a variety of information management applications. It is not developed or intended for use in any inherently dangerous applications, including applications that may create a risk of personal injury. If you use this software or hardware in dangerous applications, then you shall be responsible to take all appropriate failsafe, backup, redundancy, and other measures to ensure its safe use. Oracle Corporation and its affiliates disclaim any liability for any damages caused by use of this software or hardware in dangerous applications.

This software and related documentation are provided under a license agreement containing restrictions on use and disclosure and are protected by intellectual property laws. Except as expressly permitted in your license agreement or allowed by law, you may not use, copy, reproduce, translate, broadcast, modify, license, transmit, distribute, exhibit, perform, publish or display any part, in any form, or by any means. Reverse engineering, disassembly, or decompilation of this software, unless required by law for interoperability, is prohibited.

The information contained herein is subject to change without notice and is not warranted to be error-free. If you find any errors, please report them to us in writing.

This software or hardware and documentation may provide access to or information on content, products and services from third parties. Oracle Corporation and its affiliates are not responsible for and expressly disclaim all warranties of any kind with respect to third-party content, products, and services. Oracle Corporation and its affiliates will not be responsible for any loss, costs, or damages incurred due to your access to or use of third-party content, products, or services.